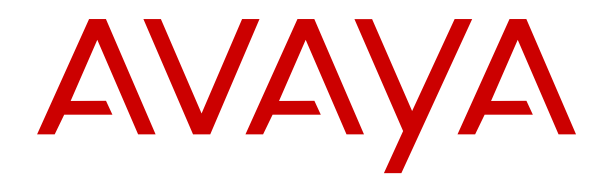

## **Utilizzo di IP Office Cloud Operations Manager**

Versione 11.0.4.0 Edizione 5.1.1 Marzo 2019

### **Sommario**

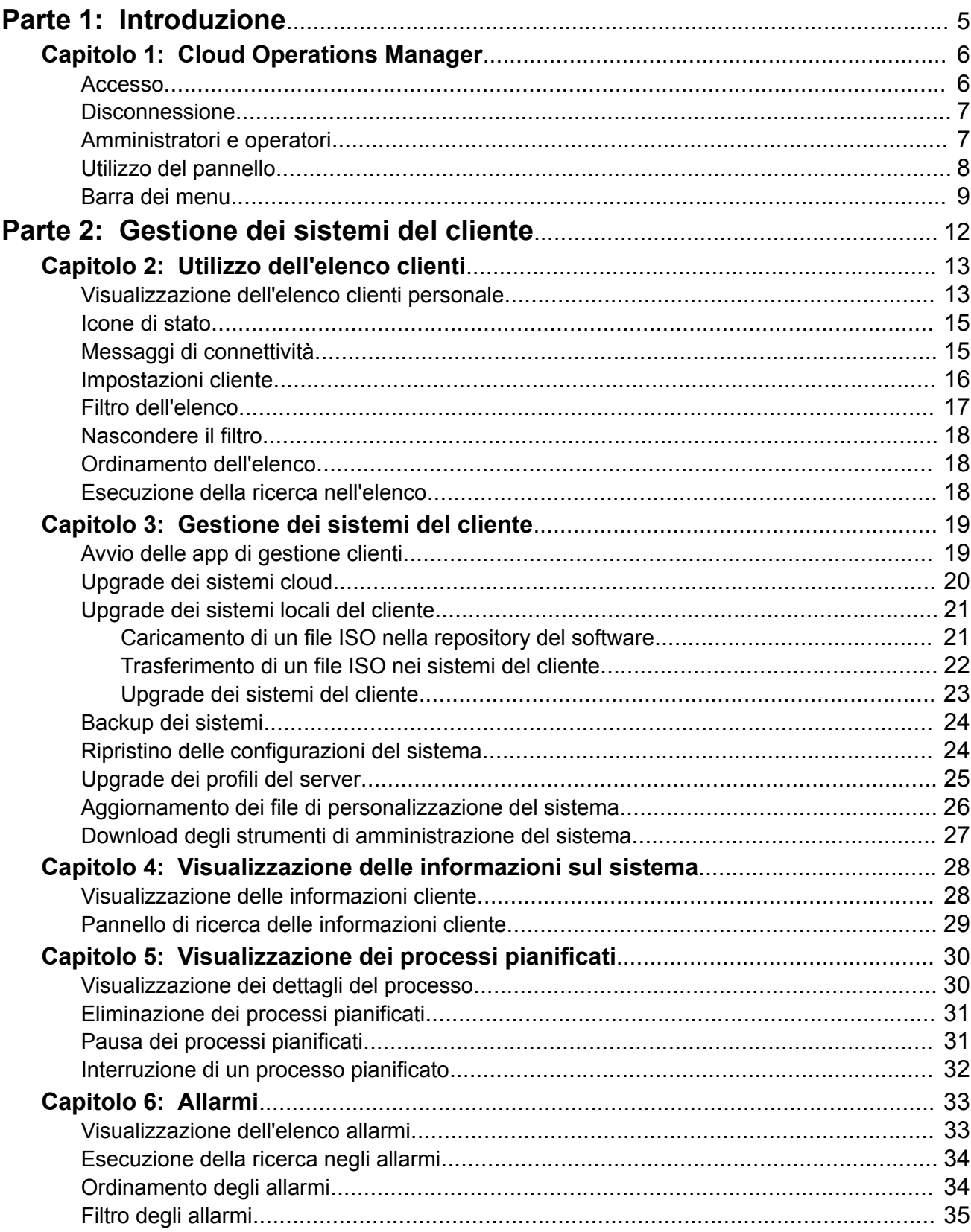

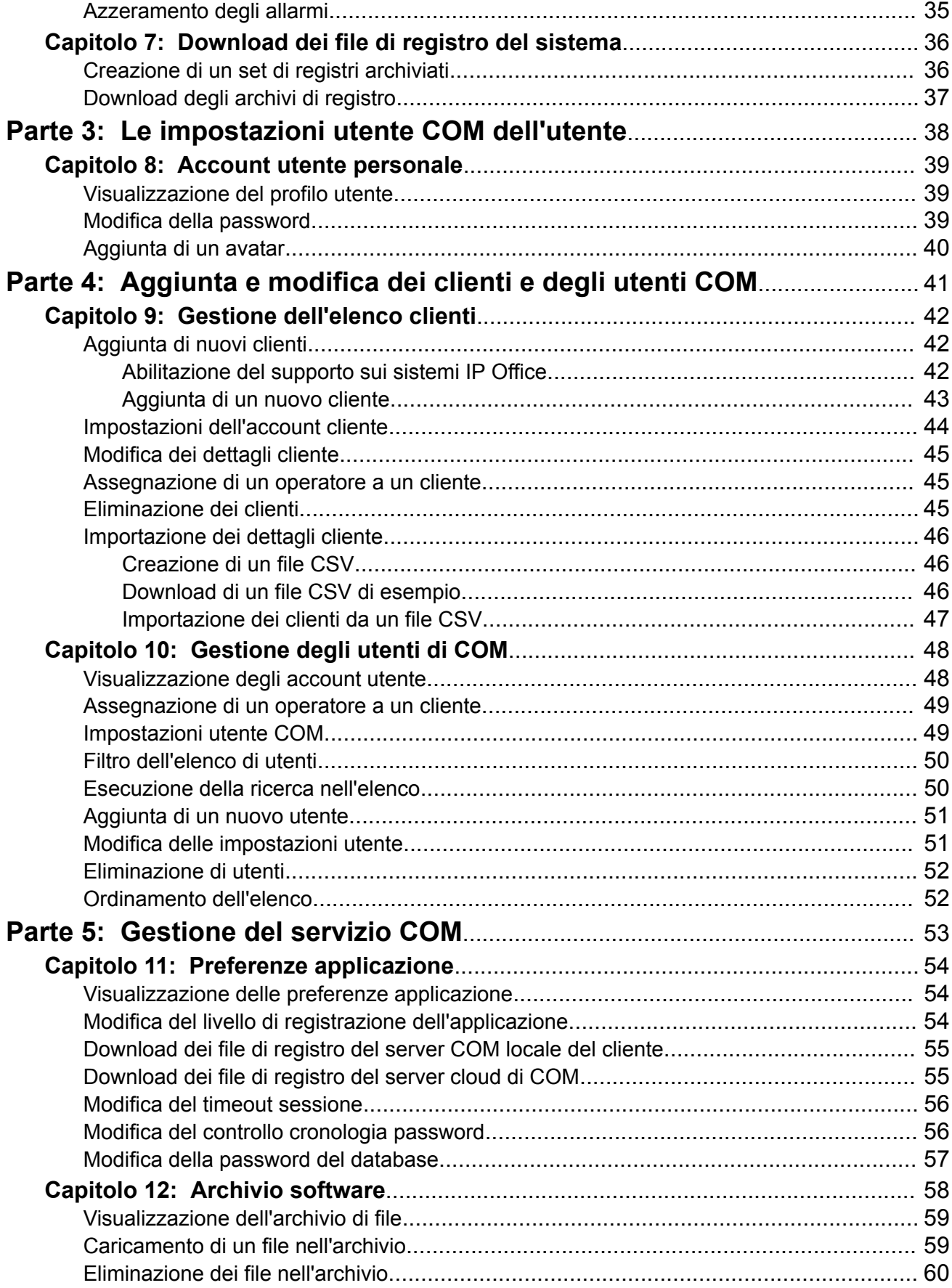

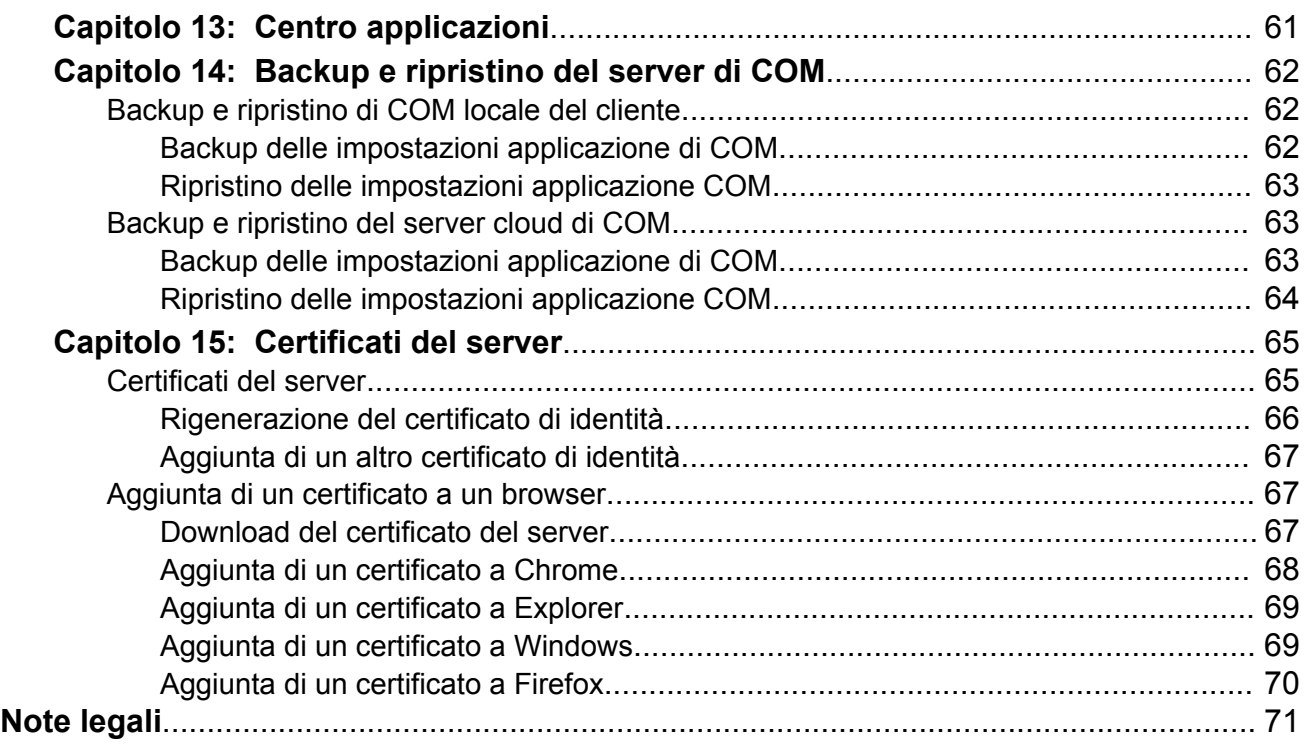

# <span id="page-4-0"></span>**Parte 1: Introduzione**

## <span id="page-5-0"></span>**Capitolo 1: Cloud Operations Manager**

Cloud Operations Manager (COM) è un'applicazione di assistenza per il monitoraggio e la gestione simultanei dei sistemi IP Office a più clienti.

COM viene fornito da uno dei due instradamenti, a seconda del tipo di sistema gestito:

#### • **Servizio COM cluster cloud**

Per i sistemi Avaya UC e Containerized IP Office avviati in un cluster cloud, il cluster include un servizio COM utilizzato per gestire tale sistema.

#### • **Server COM locale del cliente**

Per i responsabili della manutenzione che supportano i clienti con i sistemi Server Edition e Select, COM può essere installato su un server basato su Linux. Basic Edition, Essential Edition e Preferred Edition non sono supportati. Fare riferimento a *Installazione di IP Office Cloud Operations Manager*.

Ciascun utente di COM viene configurato come amministratore o come operatore:

- Gli operatori possono solo visualizzare e gestire i clienti a cui sono stati assegnati. Possono accedere ai sistemi del cliente ed effettuare gli upgrade.
- Gli amministratori sono in grado di accedere a tutte le funzioni di COM. Tra queste, vi sono l'aggiunta e la rimozione dei clienti, la modifica dei dettagli cliente e l'assegnazione degli operatori ai clienti.
- Per maggiori dettagli, vedere [Amministratori e operatori](#page-6-0) alla pagina 7.

#### **Collegamenti correlati**

Accesso alla pagina 6 [Disconnessione](#page-6-0) alla pagina 7 [Amministratori e operatori](#page-6-0) alla pagina 7 [Utilizzo del pannello](#page-7-0) alla pagina 8 [Barra dei menu](#page-8-0) alla pagina 9

### **Accesso**

È possibile accedere a COM da un browser Web. È supportato con le versioni correnti dei browser Chrome, Explorer, Edge e Firefox.

• Saranno necessari il nome di accesso e la password dell'utente amministratore o operatore creato. È possibile modificare la password dopo l'accesso.

#### **Procedura**

1. Aprire il browser e immettere *https://* seguito dall'indirizzo IP del server COM o il nome seguito da *:7080/com*. Ad esempio, *https://admin.example.com:7080/com*.

- <span id="page-6-0"></span>2. Viene visualizzato il menu di accesso.
- 3. Se necessario, modificare la selezione della lingua. La modifica della lingua comporta l'aggiornamento del menu.
- 4. Inserire il nome utente e la password.
- 5. Fare clic su **Accedi**.
	- a. Se vengono visualizzati dettagli sulla licenza software, fare clic su **Accetta**.
	- b. Se viene richiesto di modificare la password, immettere e confermare la nuova password.
		- La password deve contenere tra 8 e 31 caratteri. Deve contenere almeno 2 caratteri dei tipi seguenti: caratteri maiuscoli, caratteri minuscoli, numeri, caratteri speciali.
		- Non è consentito riutilizzare le password precedenti.
- 6. Se i dettagli sono corretti, viene visualizzato il pannello. Vedere [pannello principale](#page-7-0) alla pagina 8.
	- Se l'utente ha effettuato l'accesso come operatore, vengono visualizzati i dettagli del sistema a cui è stato assegnato l'account.
	- Se l'utente ha effettuato l'accesso come amministratore, vengono visualizzati i dettagli di tutti i sistemi gestiti.

#### **Collegamenti correlati**

[Cloud Operations Manager](#page-5-0) alla pagina 6

### **Disconnessione**

Se inattivo, il server effettuerà automaticamente la disconnessione. L'intervallo di disconnessione predefinito è 5 minuti,

ma può essere modificato dagli amministratori. Consultare [Modifica del timeout sessione](#page-55-0) alla pagina 56.

#### **Procedura**

- 1. Fare clic sul nome utente visualizzato in alto a destra.
- 2. Selezionare **Disconnetti**.

#### **Collegamenti correlati**

[Cloud Operations Manager](#page-5-0) alla pagina 6

### **Amministratori e operatori**

Ciascun utente di COM viene configurato come amministratore o come operatore.

<span id="page-7-0"></span>Le funzioni che un operatore può utilizzare sono limitate. Possono solo visualizzare ed effettuare azioni sui clienti a cui sono stati assegnati. Consultare [Assegnazione di un operatore](#page-44-0) [a un cliente](#page-44-0) alla pagina 45.

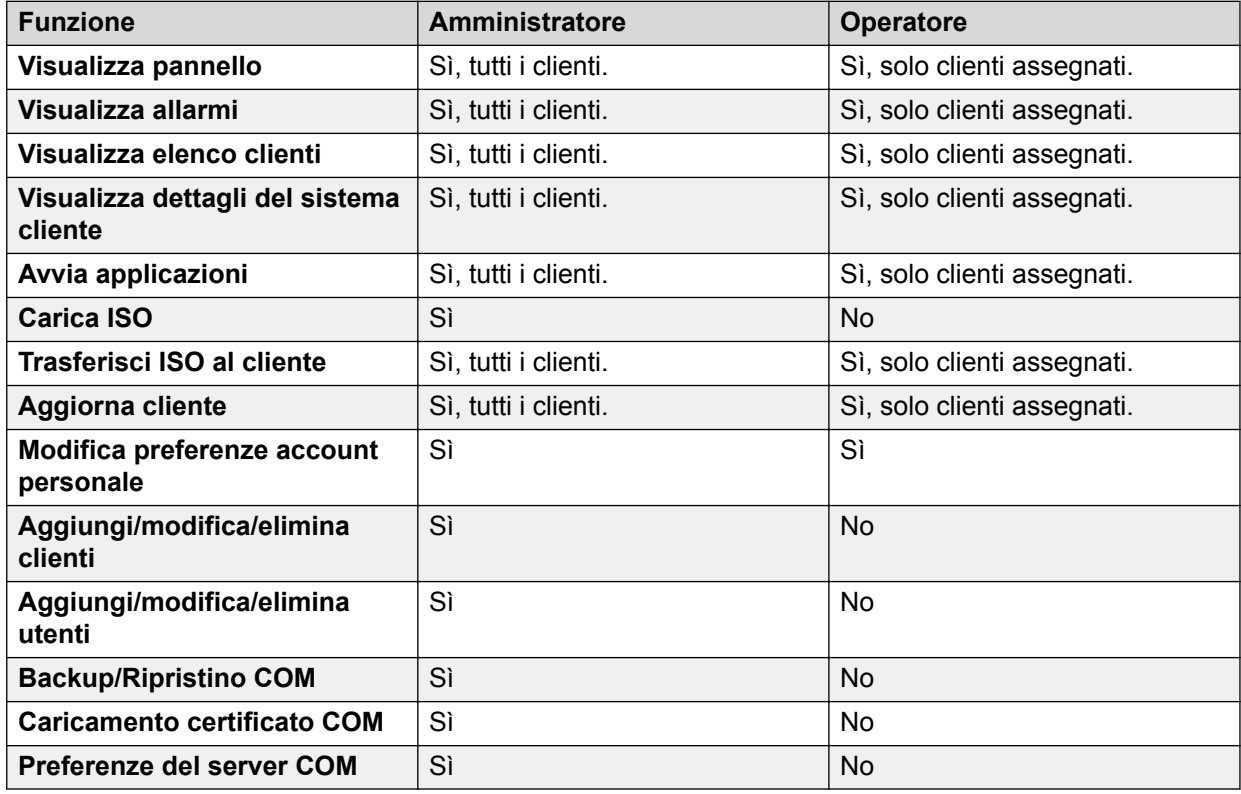

#### **Collegamenti correlati**

[Cloud Operations Manager](#page-5-0) alla pagina 6

### **Utilizzo del pannello**

Questa è la visualizzazione predefinita all'accesso. Se l'utente è un operatore, viene visualizzato un riepilogo di tutti i clienti a cui è stato assegnato. Se l'utente è un amministratore, viene visualizzato un riepilogo di tutti i clienti.

<span id="page-8-0"></span>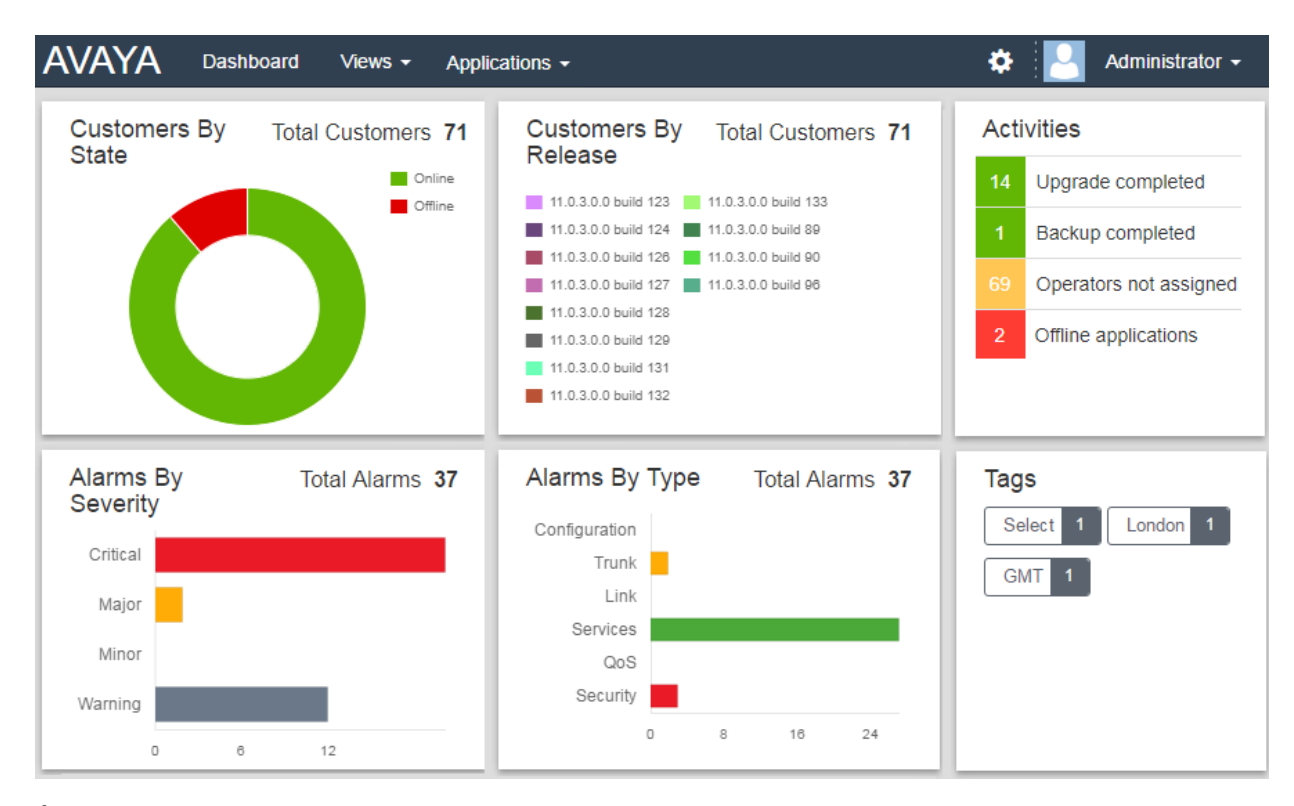

È possibile fare clic su buona parte del pannello per passare a un elenco filtrato delle voci corrispondenti. Ad esempio:

- Fare clic su un tag nel pannello **Tag** per passare all'elenco clienti pre-filtrato, che mostra solo i sistemi con lo stesso tag. Vedere [elenco clienti](#page-12-0) alla pagina 13.
- Fare clic su un tipo di allarme o una gravità nel pannello **Allarmi per gravità** o **Allarmi per tipo** per passare all'elenco di allarmi pre-filtrato, che mostra solo gli allarmi corrispondenti. Consultare l'[elenco allarmi](#page-32-0) alla pagina 33.

È possibile ritornare al pannello principale in qualsiasi momento facendo clic su **Pannello** nella barra dei menu.

#### **Collegamenti correlati**

[Cloud Operations Manager](#page-5-0) alla pagina 6

### **Barra dei menu**

La barra dei menu nella parte superiore della finestra dell'applicazione consente di accedere a diversi menu.

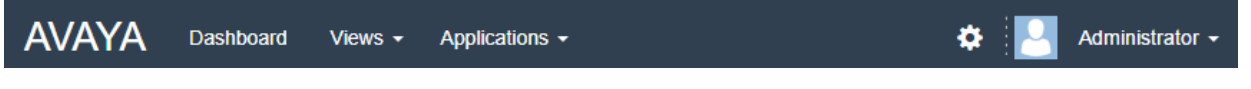

• **Pannello:** questa schermata fornisce una panoramica di tutti i clienti gestiti e degli allarmi. [Utilizzo del pannello](#page-7-0) alla pagina 8

- **Visualizzazioni:** fare clic su questo menu a discesa per accedere alle opzioni seguenti:
	- **Clienti:** selezionare questa opzione per visualizzare un elenco di clienti assegnati all'utente. Consultare [Utilizzo dell'elenco clienti](#page-12-0) alla pagina 13.
	- **Allarmi:** selezionare questa opzione per visualizzare un elenco di allarmi attualmente registrati per i clienti assegnati all'utente. Consultare [Allarmi](#page-32-0) alla pagina 33
	- **Processi pianificati:** fare clic su questa opzione per visualizzare l'elenco di processi pianificati correnti relativi ai clienti gestiti. Consultare [Visualizzazione dei processi](#page-29-0) [pianificati](#page-29-0) alla pagina 30
	- **Archivio software:** fare clic su questa opzione per visualizzare l'elenco di file attualmente disponibili per le azioni, ad esempio per gli upgrade dei sistemi dei clienti. Vedere [Archivio software](#page-57-0) alla pagina 58.
- **Applicazioni:** queste opzioni sono disponibili solo sui sistemi cloud.
	- **Centro applicazioni:** visualizzare lo stato dei servizi cluster cloud, incluso COM. Consultare [Centro applicazioni](#page-60-0) alla pagina 61.
	- **Stackdriver:** questa opzione consente di accedere ai registri forniti dal cluster che ospita i sistemi basati sul cloud. È necessaria la password dell'amministratore cluster.
	- **Google Dashboard:** questa opzione consente di accedere ai menu di amministrazione del cluster. È necessaria la password dell'amministratore cluster.
	- **Strumenti di IP Office Admin:** scaricare l'installer relativo alla suite di applicazioni per l'amministrazione di IP Office. Consultare [Download degli strumenti di amministrazione](#page-26-0) [del sistema](#page-26-0) alla pagina 27.
- **:** fare clic sull'icona delle impostazioni per accedere alle opzioni seguenti:
	- **Gestione account:** questo menu consente di gestire l'elenco di utenti di COM, ovvero di aggiungerli, eliminarli e modificarli. Questa opzione viene visualizzata solo per gli amministratori.
	- **Backup e ripristino:** questa opzione visualizza il menu per il backup e il ripristino delle impostazioni dell'applicazione COM. Questa opzione viene visualizzata solo per gli amministratori.
	- **Certificati:** per accedere in sicurezza al sistema di un cliente potrebbe essere necessario un certificato. Selezionare questa opzione per visualizzare il menu in cui aggiungere i certificati. Consultare [Aggiunta di un altro certificato di identità](#page-66-0) alla pagina 67
	- **Scarica registri:** consente di scaricare un file zip contenente file di registro relativi alle operazioni recenti del server di COM.
	- **Preferenze:** questa opzione consente di visualizzare un menu per modificare diverse impostazioni dell'applicazione. Questa opzione viene visualizzata solo per gli amministratori. Vedere [Preferenze](#page-53-0) alla pagina 54.
	- **Risoluzione dei problemi:**
	- **Guida:** questo collegamento consente di aprire una versione online della guida in una scheda o una finestra separata del browser.
	- **Informazioni su:** questa schermata mostra informazioni sulla versione di COM utilizzata.
- **Nome utente:** l'elenco a discesa alla destra della barra dei menu indica il nome utente.
	- **Profilo:** consente di visualizzare un riepilogo delle impostazioni dell'account utente. È possibile utilizzare la schermata per modificare la password (vedere [modifica della](#page-38-0) [password](#page-38-0) alla pagina 39) e l'avatar (vedere [modifica dell'immagine avatar](#page-39-0) alla pagina 40).
	- **Disconnetti:** fare clic su questa opzione per terminare la sessione di COM e disconnettersi.

#### **Collegamenti correlati**

[Cloud Operations Manager](#page-5-0) alla pagina 6

# <span id="page-11-0"></span>**Parte 2: Gestione dei sistemi del cliente**

## <span id="page-12-0"></span>**Capitolo 2: Utilizzo dell'elenco clienti**

Se l'utente è un operatore, l'elenco clienti mostra solo i clienti a cui è stato assegnato.

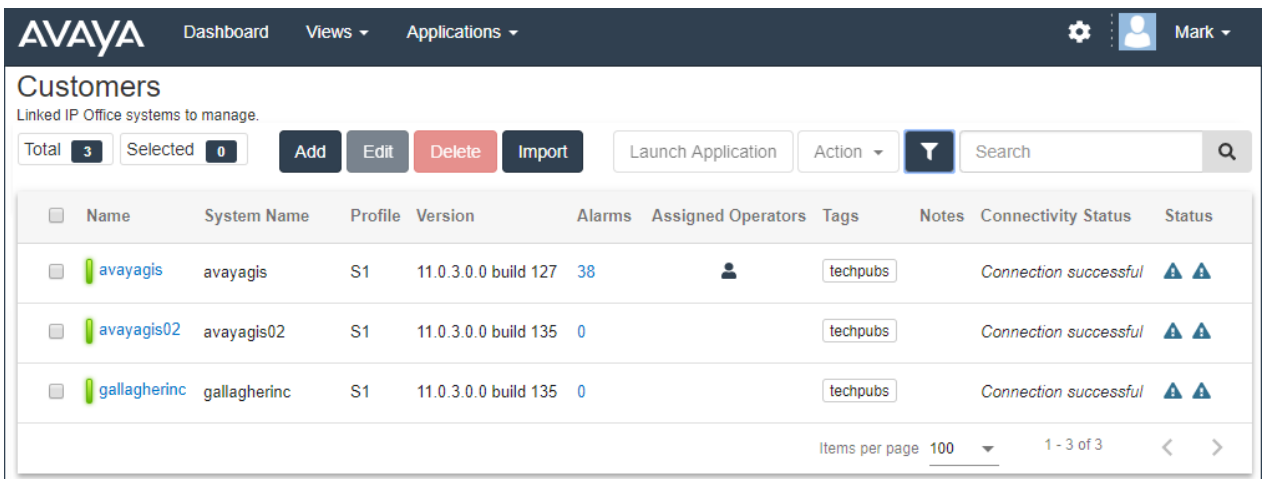

#### **Collegamenti correlati**

Visualizzazione dell'elenco clienti personale alla pagina 13 [Icone di stato](#page-14-0) alla pagina 15 [Messaggi di connettività](#page-14-0) alla pagina 15 [Impostazioni cliente](#page-15-0) alla pagina 16 [Filtro dell'elenco](#page-16-0) alla pagina 17 [Nascondere il filtro](#page-17-0) alla pagina 18 [Ordinamento dell'elenco](#page-17-0) alla pagina 18 [Esecuzione della ricerca nell'elenco](#page-17-0) alla pagina 18

### **Visualizzazione dell'elenco clienti personale**

#### **Informazioni su questa attività**

Oltre al metodo seguente, è possibile fare clic sulle informazioni clienti del pannello (consultare [pannello](#page-7-0) alla pagina 8) per visualizzare immediatamente l'elenco pre-filtrato contenente solo i clienti corrispondenti. Ad esempio, fare clic su un determinato tag o una versione software.

#### **Procedura**

1. Fare clic su **Visualizzazioni**, quindi su **Clienti**.

- 2. Viene visualizzato l'elenco dei clienti esistenti:
	- **Aggiungi:** consente di aggiungere un nuovo cliente. Solo amministratore. Consultare [Aggiunta di un nuovo cliente](#page-42-0) alla pagina 43.
	- **Modifica:** consente di modificare un cliente esistente. Solo amministratore. Consultare [Modifica dei dettagli cliente](#page-44-0) alla pagina 45.
	- **Elimina:** consente di eliminare un cliente. Solo amministratore. Consultare [Eliminazione dei clienti](#page-44-0) alla pagina 45.
	- **Importazione:** consente di importare più clienti da un file. Consultare [Importazione](#page-46-0) [dei clienti da un file CSV](#page-46-0) alla pagina 47.
	- **Trasferisci ISO:** consente di trasferire un file ISO al sistema del cliente per gli upgrade. Solo sistemi locali del cliente. Consultare [Trasferimento di un file ISO nei](#page-21-0) [sistemi del cliente](#page-21-0) alla pagina 22.
	- **Upgrade:** consente di effettuare l'upgrade del software del sistema dopo il trasferimento di un file ISO. Solo sistemi locali del cliente. Consultare [.Upgrade dei](#page-22-0) [sistemi del cliente](#page-22-0) alla pagina 23
	- **Avvia applicazione:** consente di avviare le applicazioni di configurazione del sistema. Consultare [Avvio delle app di gestione clienti](#page-18-0) alla pagina 19.
	- **Azione:** consente di eseguire azioni sui sistemi del cliente prescelti. Solo sistemi cloud.
		- **Backup:** consente di eseguire il backup delle configurazione del sistema del cliente. Solo sistemi cloud. Consultare [Backup dei sistemi](#page-23-0) alla pagina 24.
		- **Ripristino:** consente di ripristinare i backup precedenti. Solo sistemi cloud. Consultare [Ripristino delle configurazioni del sistema](#page-23-0) alla pagina 24.
		- **Upgrade:** consente di effettuare l'upgrade del software del sistema. Solo sistemi cloud. Consultare [Upgrade dei sistemi cloud](#page-19-0) alla pagina 20.
		- **Upgrade profilo:** consente di effettuare l'upgrade del server del sistema. Solo sistemi cloud. Consultare [Upgrade dei profili del server](#page-24-0) alla pagina 25.
		- **Gestione registri:** consente di accedere e scaricare i file di registro del sistema. Solo sistemi cloud. Consultare [Download dei file di registro del sistema](#page-35-0) alla pagina 36.
		- **Aggiorna file di personalizzazione:** consente di aggiornare il modello di linea e altri file di personalizzazione disponibili nel sistema. Solo sistemi cloud. Consultare [Aggiornamento dei file di personalizzazione del sistema](#page-25-0) alla pagina 26.

#### **Collegamenti correlati**

[Utilizzo dell'elenco clienti](#page-12-0) alla pagina 13

### <span id="page-14-0"></span>**Icone di stato**

Le icone seguenti possono venire visualizzate accanto a un cliente:

- **Richiede attenzione:** si noti che questa icona non indica necessariamente un problema. Può anche indicare che il sistema del cliente ha caricato un file ISO per l'upgrade.
- **Nuova versione disponibile:** è disponibile una versione successiva del software. Se necessario è possibile effettuare l'upgrade del sistema del cliente. Consultare [Upgrade dei sistemi del cliente](#page-22-0) alla pagina 23.
- **Upgrade non riuscito:** il tentativo di effettuare l'upgrade sui sistemi del cliente non è riuscito.
- **Informazioni registri:** un set di file di registro archiviati è disponibile per il download. Consultare [Download dei file di registro del sistema](#page-35-0) alla pagina 36.

#### **Collegamenti correlati**

[Utilizzo dell'elenco clienti](#page-12-0) alla pagina 13

### **Messaggi di connettività**

Possono venire visualizzati diversi messaggi relativi alla connessione tra il server di COM e il cliente:

- *"Connessione riuscita"* indica una connessione convalidata correttamente.
- *"Connessione non riuscita"* indica che non vi è stata una risposta riconosciuta dall'indirizzo del cliente.
- *"Credenziali non valide"* indica che la connessione non ha trovato corrispondenza in un utente del servizio di sicurezza attivo nel sistema primario del cliente.
- *"Autorizzazione non riuscita"* indica che la password utente del servizio non è valida.
- *"I diritti di Service Monitor Read non sono abilitati per questo sistema"* indica che l'account utente del servizio di sicurezza *COMAdmin* sul sistema non è stato configurato correttamente.
- *"L'account dell'utente di servizio è stato disabilitato dall'amministratore"* indica che è disponibile un account, ma che è stato disattivato.
- *"L'account dell'utente di servizio al momento è disabilitato"* indica che è disponibile un account apparentemente valido, ma che è stato disattivato.
- *"L'account dell'utente di servizio è stato momentaneamente bloccato"* indica che l'account è stato bloccato a causa, ad esempio, di troppi tentativi di accesso non riusciti.
- *"Limite massimo di sessioni simultanee superato"* indica che vi sono troppe applicazioni connesse simultaneamente al sistema.
- *"I diritti di upgrade non sono abilitati per questo sistema"* indica che le impostazioni di sicurezza del sistema remoto non sono configurate correttamente.

<span id="page-15-0"></span>• *"Il sistema non è raggiungibile o non è un sistema IP Office primario valido"* indica che si è verificato un problema di connessione al sistema o che non è un tipo di sistema IP Office supportato. Si noti che questo messaggio viene visualizzato anche durante alcuni passaggi dell'upgrade di un sistema.

#### **Collegamenti correlati**

[Utilizzo dell'elenco clienti](#page-12-0) alla pagina 13

### **Impostazioni cliente**

Nell'elenco clienti vengono visualizzate le impostazioni seguenti. Queste impostazioni possono essere modificate dagli amministratori (vedere [Modifica dei dettagli cliente](#page-44-0) alla pagina 45).

• Nota: le impostazioni visualizzate variano a seconda del tipo di sistema gestito (cloud o CPE).

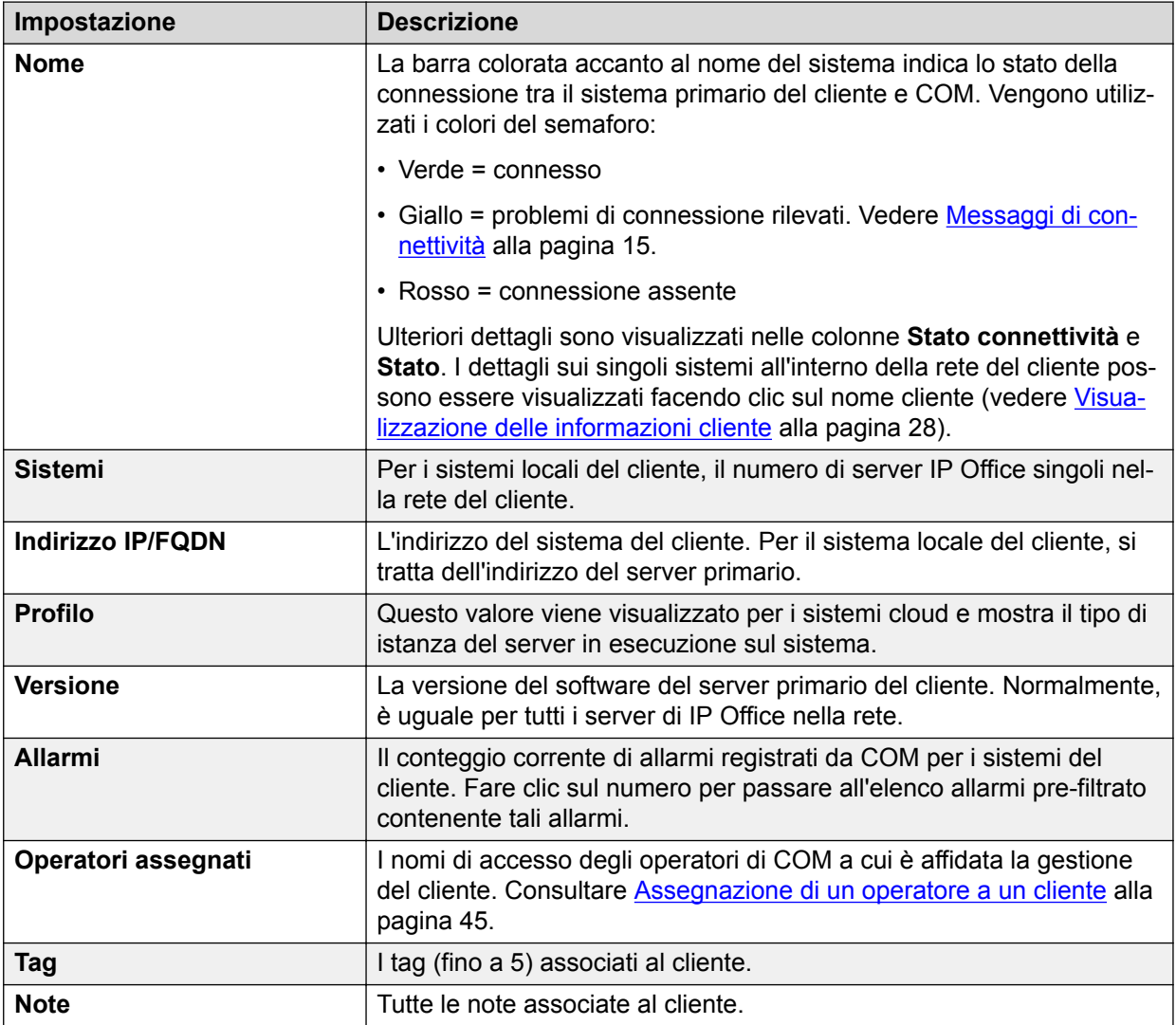

*La tabella continua…*

<span id="page-16-0"></span>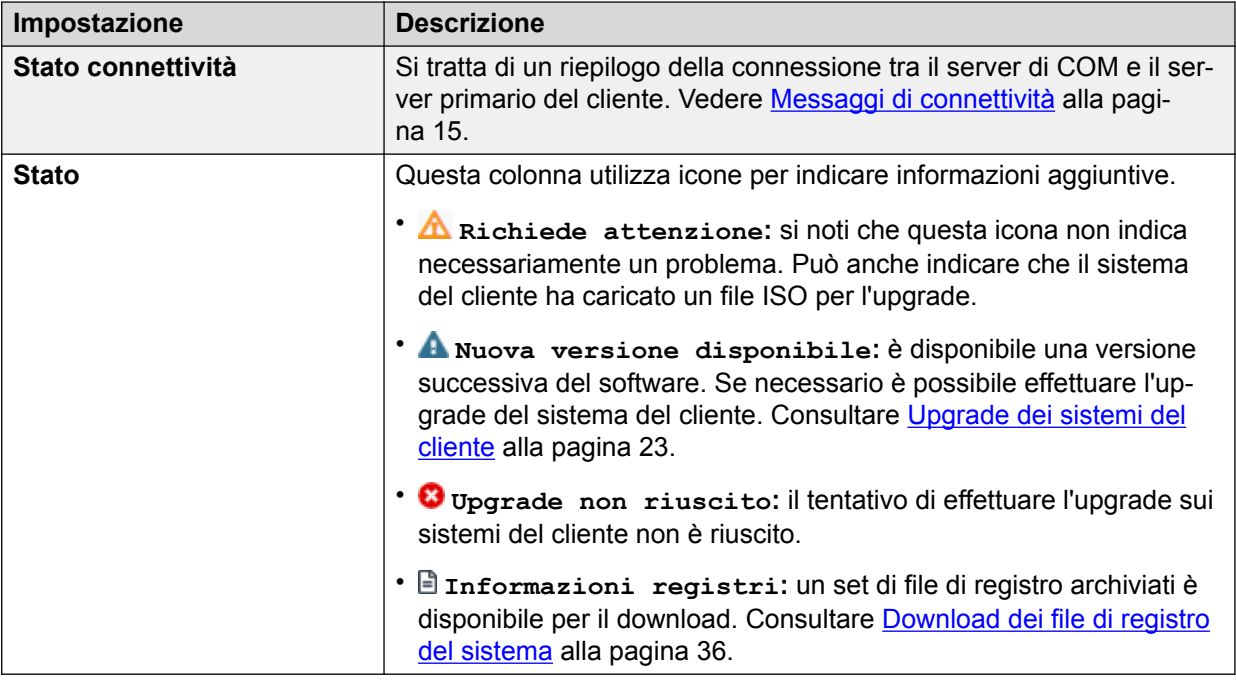

#### **Collegamenti correlati**

[Utilizzo dell'elenco clienti](#page-12-0) alla pagina 13

### **Filtro dell'elenco**

- Oltre al metodo seguente, è possibile fare clic sulle informazioni clienti del pannello per visualizzare immediatamente l'elenco clienti pre-filtrato contenente solo i clienti corrispondenti. Ad esempio, fare clic su un determinato tag o una versione software.
- L'applicazione di un filtro provoca la cancellazione delle ricerche o dei filtri precedenti.

#### **Procedura**

- 1. Fare clic sull'icona dell'imbuto  $\overline{\mathbf{r}}$ .
- 2. Immettere i criteri da corrispondere quando si applica il filtro.
- 3. Fare clic su **Applica**. Nell'elenco verranno visualizzate solo le voci che corrispondono ai criteri impostati nel filtro.
- 4. Per nascondere le impostazioni di filtro, fare clic sull'icona  $\equiv$  o di nuovo sull'icona dell'imbuto  $\overline{\mathbf{r}}$ .

#### **Collegamenti correlati**

[Utilizzo dell'elenco clienti](#page-12-0) alla pagina 13

### <span id="page-17-0"></span>**Nascondere il filtro**

#### **Informazioni su questa attività**

Quando si accede all'elenco clienti facendo clic sul pannello, si passa all'elenco clienti prefiltrato sulla base degli elementi cliccati, ad esempio il livello software o il tag. Il filtro utilizzato viene visualizzato nella parte superiore dell'elenco clienti.

#### **Procedura**

Per nascondere le impostazioni di filtro senza rimuoverlo, fare clic sull'icona  $\equiv$  o di nuovo sull'icona dell'imbuto  $\overline{\mathbf{r}}$ .

#### **Collegamenti correlati**

[Utilizzo dell'elenco clienti](#page-12-0) alla pagina 13

### **Ordinamento dell'elenco**

#### **Informazioni su questa attività**

È possibile utilizzare la maggior parte delle colonne per ordinare l'elenco visualizzato. Solo una colonna può essere utilizzata ai fini dell'ordinamento in qualsiasi momento.

#### **Procedura**

- 1. Fare clic su sull'intestazione colonna.
- 2. Viene visualizzata l'icona  $\downarrow$ , a indicare che l'elenco è stato ordinato in ordine decrescente sulla base di tale colonna.
- 3. Fare nuovamente clic sull'intestazione colonna per modificare il criterio di ordinamento in crescente  $\uparrow$ , decrescente  $\downarrow$  e non ordinato.

#### **Collegamenti correlati**

[Utilizzo dell'elenco clienti](#page-12-0) alla pagina 13 [Gestione degli utenti di COM](#page-47-0) alla pagina 48

### **Esecuzione della ricerca nell'elenco**

È possibile applicare un filtro e quindi una ricerca.

#### **Procedura**

- 1. Immettere i valori di ricerca nella casella di ricerca. La corrispondenza viene ricercata nei valori di tutti i campi delle voci.
- 2. Premere indietro o fare clic sull'icona di ricerca Q.
- 3. Nell'elenco vengono ora visualizzate solo le voci corrispondenti.

#### **Collegamenti correlati**

[Utilizzo dell'elenco clienti](#page-12-0) alla pagina 13 [Gestione degli utenti di COM](#page-47-0) alla pagina 48

## <span id="page-18-0"></span>**Capitolo 3: Gestione dei sistemi del cliente**

Questa sezione tratta i processi relativi alla gestione dei clienti esistenti. Questi processi possono essere utilizzati sia dagli operatori che dagli amministratori.

I processi riservati all'amministratore per l'aggiunta e l'eliminazione dei clienti sono trattati in [Gestione dei clienti](#page-41-0) alla pagina 42.

#### **Collegamenti correlati**

Avvio delle app di gestione clienti alla pagina 19 [Upgrade dei sistemi cloud](#page-19-0) alla pagina 20 [Upgrade dei sistemi locali del cliente](#page-20-0) alla pagina 21 [Backup dei sistemi](#page-23-0) alla pagina 24 [Ripristino delle configurazioni del sistema](#page-23-0) alla pagina 24 [Upgrade dei profili del server](#page-24-0) alla pagina 25 [Aggiornamento dei file di personalizzazione del sistema](#page-25-0) alla pagina 26 [Download degli strumenti di amministrazione del sistema](#page-26-0) alla pagina 27

### **Avvio delle app di gestione clienti**

#### **Informazioni su questa attività**

Per utilizzare una di queste applicazioni, sarà necessario configurare un nome utente di sicurezza valido e una password nelle impostazioni di sicurezza dei sistemi del cliente. Le credenziali sono diverse dall'account utente di COM.

In genere, è possibile utilizzare lo stesso nome dell'account e la stessa password per tutte le applicazioni ad eccezione di WebLM. Tuttavia, la configurazione di sicurezza dei sistemi remoti può essere configurata per limitare le applicazioni e le funzioni a cui un determinato account di sicurezza può accedere.

- 1. Aprire l'elenco clienti.
- 2. Selezionare il sistema del cliente facendo clic sulla casella di controllo adiacente.
- 3. Fare clic su **Avvia applicazione**.
- <span id="page-19-0"></span>4. Selezionare l'applicazione desiderata. Le opzioni disponibili dipendono dal tipo di sistema gestito:
	- L'applicazione seguente può essere avviata per i sistemi cloud:
		- **Web Manager:** accedere ai menu di IP Office Web Manager utilizzati per configurare i sistemi nella rete del cliente.
	- Le applicazioni seguenti possono essere avviate per i sistemi locali del cliente:
		- **one-X Portal:** accedere all'applicazione Avaya one-X® Portalin esecuzione sul server primario del cliente.
		- **Web License Manager:** accedere al servizio server licenze WebLM in esecuzione sul server primario del cliente.
		- **Pannello Web Control:** accedere ai menu di Web Control (noti anche come "visualizzazione piattaforma") del server primario del cliente.
		- **Web Manager:** accedere ai menu di IP Office Web Manager utilizzati per configurare i sistemi nella rete del cliente.

#### **Collegamenti correlati**

[Gestione dei sistemi del cliente](#page-18-0) alla pagina 19

### **Upgrade dei sistemi cloud**

#### **Informazioni su questa attività**

• Questo processo è supportato solo per COM utilizzato per gestire i sistemi cloud. Non è supportato per COM utilizzato per gestire i sistemi locali del cliente.

- 1. Aprire l'elenco clienti. Consultare [Utilizzo dell'elenco clienti](#page-12-0) alla pagina 13.
- 2. Selezionare la casella di controllo accanto ai sistemi per il quale eseguire l'upgrade. Dovrebbe venire visualizzata l'icona  $\triangle$  nello stato, a indicare Nuova versione disponibile.
- 3. Fare clic su **Azione**.
- 4. Fare clic su **Upgrade**.
- 5. Vengono visualizzati i dettagli della licenza. Fare clic su **Accetta** per continuare.
- 6. Utilizzare l'opzione **Seleziona componente** per selezionare i sistemi per cui eseguire l'upgrade. Selezionare **IP Office completo** per eseguire l'upgrade dell'intero sistema.
- 7. Selezionare la versione del componente richiesto dall'elenco e fare clic su **Avanti**.
- 8. Immettere il nome per il processo.
- 9. Se si desidera pianificare l'azione:
	- a. Selezionare la casella di controllo **Pianificare questo processo?**
	- b. Fare clic sull'icona del calendario  $\blacksquare$  per selezionare la data e l'ora in cui eseguire il processo pianificato.

Le ore indicate sono quelle locali del server COM. Le ore effettive nei sistemi del cliente possono variare se questi sono posizionati in altre regioni e Paesi. Tenerlo presente per attività quali i processi di pianificazione.

- <span id="page-20-0"></span>10. Fare clic su **Upgrade**.
- 11. L'attività viene aggiunta all'elenco di processi pianificati e viene avviata immediatamente se non è stata impostata la data e l'ora. Consultare [Visualizzazione](#page-29-0) [dei processi pianificati](#page-29-0) alla pagina 30.

#### **Collegamenti correlati**

[Gestione dei sistemi del cliente](#page-18-0) alla pagina 19

### **Upgrade dei sistemi locali del cliente**

Il processo di upgrade dei sistemi varia a seconda del tipo di sistema gestito da COM. Una differenza importante è che gli upgrade locali del cliente sono basati interamente sul file ISO, mentre gli upgrade del cloud possono essere basati interamente sul sistema o su un singolo componente.

L'upgrade dei sistemi locali del cliente è un processo che comprende più passaggi:

- 1. **Caricamento di un file ISO:** caricare un file ISO nell'archivio del software COM. Questa operazione può essere effettuata solo da un amministratore.
- 2. **Trasferimento del file ISO:** trasferire il file ISO nel sistema primario del cliente. Il file ISO viene quindi condiviso automaticamente con tutti gli altri server nella rete del cliente. Consultare [Trasferimento di un file ISO nei sistemi del cliente](#page-21-0) alla pagina 22.
- 3. **Avvio dell'upgrade:** avviare l'upgrade dei sistemi del cliente. Si tratta di un upgrade di tutti i server del cliente che richiede un solo passaggio. Al termine dell'upgrade del server primario, tutti gli altri server vengono aggiornati automaticamente.
	- **Upgrade in più passaggi:** per effettuare un upgrade in più passaggi, durante i quali il server primario viene aggiornato automaticamente ma l'upgrade degli altri server deve essere avviato manualmente, utilizzare IP Office Web Manager. COM può essere comunque utilizzato per trasferire il file ISO di upgrade nei sistemi del cliente.

#### **Collegamenti correlati**

[Gestione dei sistemi del cliente](#page-18-0) alla pagina 19 Caricamento di un file ISO nella repository del software alla pagina 21 [Trasferimento di un file ISO nei sistemi del cliente](#page-21-0) alla pagina 22 [Upgrade dei sistemi del cliente](#page-22-0) alla pagina 23

### **Caricamento di un file ISO nella repository del software**

#### **Informazioni su questa attività**

- Questo processo è supportato solo per COM utilizzato per gestire i sistemi locali del cliente. Non è supportato per COM utilizzato per gestire i sistemi cloud.
- Solo gli amministratori possono caricare i file nell'archivio.

#### <span id="page-21-0"></span>**Procedura**

- 1. Selezionare **Visualizzazioni**, **Archivio software**.
- 2. Fare clic su **Carica file**. Viene visualizzato il menu **Aggiungi file di upgrade**.
- 3. Alternative:
	- Dal PC fisso, trascinare il file nell'area tratteggiata della finestra del browser.
	- Fare clic su **Scegli file**, quindi selezionare il file da caricare.
- 4. Fare clic su **Carica file**. Viene visualizzato l'avanzamento del processo di caricamento.
	- Se il processo di caricamento è stato interrotto in precedenza, potrebbe venire richiesto se recuperare il trasferimento precedente o avviarne uno nuovo. Selezionare l'azione desiderata.
- 5. Al termine del caricamento, fare clic su **OK**.

#### **Collegamenti correlati**

[Upgrade dei sistemi locali del cliente](#page-20-0) alla pagina 21

### **Trasferimento di un file ISO nei sistemi del cliente**

#### **Informazioni su questa attività**

• Questo processo è supportato solo per COM utilizzato per gestire i sistemi locali del cliente. Non è supportato per COM utilizzato per gestire i sistemi cloud.

#### **Prerequisiti**

Verificare che il file ISO richiesto sia stato caricato nell'archivio del software. Se necessario, caricare il file. Consultare [Visualizzazione dell'archivio di file](#page-58-0) alla pagina 59.

#### **Procedura**

- 1. Aprire l'elenco clienti. Consultare [Utilizzo dell'elenco clienti](#page-12-0) alla pagina 13.
- 2. Selezionare la casella di controllo accanto ai sistemi da gestire.
- 3. Fare clic su **Trasferisci ISO**.
- 4. Nell'elenco di file che viene visualizzato, selezionare il file USO da trasferire.
- 5. Fare clic su **Trasferimento**.
- 6. Lo stato dei clienti verrà modificato in  $\text{Transformer}$  ISO  $\triangle$  e verrà visualizzato l'avanzamento del trasferimento.
- 7. Attendere finché non viene visualizzato Nuova versione disponibile accanto a ciascun sistema.
- 8. È ora possibile procedere con l'upgrade dei sistemi. Vedere [Upgrade dei sistemi del](#page-22-0) [cliente](#page-22-0) alla pagina 23.

#### **Collegamenti correlati**

[Upgrade dei sistemi locali del cliente](#page-20-0) alla pagina 21

### <span id="page-22-0"></span>**Upgrade dei sistemi del cliente**

#### **Informazioni su questa attività**

- Questo processo è supportato solo per COM utilizzato per gestire i sistemi locali del cliente. Non è supportato per COM utilizzato per gestire i sistemi cloud.
- Dopo aver trasferito un file ISO nel sistema del cliente (vedere [Trasferimento di un file](#page-21-0) [ISO nei sistemi del cliente](#page-21-0) alla pagina 22), è possibile procedere con l'upgrade dei sistemi. Si tratta di un upgrade in un unico passaggio per tutti i server clienti. Al termine dell'upgrade del server primario, tutti gli altri server vengono aggiornati automaticamente.

#### **Procedura**

- 1. Aprire l'elenco clienti. Vedere [Utilizzo dell'elenco clienti](#page-12-0) alla pagina 13.
- 2. Selezionare i clienti a cui è stato trasferito un file ISO. Viene visualizzata l'icona **A** nello stato, a indicare Nuova versione disponibile.
	- Utilizzare i filtri o le opzioni di ricerca per assicurarsi che tutti i clienti desiderati siano presenti nell'elenco.
	- Selezionare la casella di controllo accanto ai sistemi richiesti. Se necessario, utilizzare la casella di controllo nella parte superiore dell'elenco per selezionare tutti i sistemi correntemente elencati.
- 3. Fare clic su **Upgrade**.
- 4. Vengono visualizzati i dettagli della licenza. Fare clic su **Accetta** per continuare.
- 5. Se si desidera avviare immediatamente l'upgrade:
	- a. Fare clic su **Upgrade**.
	- b. Le istruzioni per effettuare l'upgrade utilizzando il file ISO trasferito vengono inviate ai sistemi selezionati.
	- c. Se si fa clic sul nome del cliente, nel riquadro relativo alle informazioni del cliente viene visualizzato l'avanzamento degli upgrade nei sistemi.
	- d. Anche se l'upgrade non è pianificato, viene visualizzato nell'elenco di processi pianificati e inizia immediatamente.
- 6. Se si desidera pianificare l'upgrade:
	- a. Selezionare la casella di controllo **Pianificare questo processo?**
	- b. Immettere il nome per il processo pianificato.
	- c. Fare clic sull'icona del calendario  $\blacksquare$  per selezionare la data e l'ora in cui eseguire il processo pianificato.

Le ore indicate sono quelle locali del server COM. Le ore effettive nei sistemi del cliente possono variare se questi sono posizionati in altre regioni e Paesi. Tenerlo presente per attività quali i processi di pianificazione.

d. Fare clic su **Upgrade**. L'upgrade viene aggiunto all'elenco di processi pianificati.

#### **Collegamenti correlati**

[Upgrade dei sistemi locali del cliente](#page-20-0) alla pagina 21

### <span id="page-23-0"></span>**Backup dei sistemi**

#### **Informazioni su questa attività**

COM può essere utilizzato per eseguire il backup della configurazione del sistema cliente e ripristinarla.

#### **Procedura**

- 1. Aprire l'elenco clienti. Consultare [Utilizzo dell'elenco clienti](#page-12-0) alla pagina 13.
- 2. Selezionare la casella di controllo accanto ai sistemi da gestire.
- 3. Fare clic su **Azione**.
- 4. Fare clic su **Backup**.
- 5. Vengono visualizzati i dettagli della licenza. Fare clic su **Accetta** per continuare.
- 6. Immettere il nome per il processo.
- 7. Se si desidera pianificare l'azione:
	- a. Selezionare la casella di controllo **Pianificare questo processo?**
	- b. Fare clic sull'icona del calendario  $\blacksquare$  per selezionare la data e l'ora in cui eseguire il processo pianificato.

Le ore indicate sono quelle locali del server COM. Le ore effettive nei sistemi del cliente possono variare se questi sono posizionati in altre regioni e Paesi. Tenerlo presente per attività quali i processi di pianificazione.

- 8. Fare clic su **Backup**.
- 9. L'attività viene aggiunta all'elenco di processi pianificati e viene avviata immediatamente se non è stata impostata la data e l'ora. Consultare [Visualizzazione](#page-29-0) [dei processi pianificati](#page-29-0) alla pagina 30.

#### **Collegamenti correlati**

[Gestione dei sistemi del cliente](#page-18-0) alla pagina 19

### **Ripristino delle configurazioni del sistema**

#### **Informazioni su questa attività**

Attenersi alla procedura seguente per ripristinare i backup precedenti di un sistema o più sistemi. Vedere Backup dei sistemi alla pagina 24.

- 1. Aprire l'elenco clienti. Consultare [Utilizzo dell'elenco clienti](#page-12-0) alla pagina 13.
- 2. Selezionare la casella di controllo accanto ai sistemi da gestire.
- 3. Fare clic su **Azione**.
- 4. Fare clic su **Ripristino**.
- 5. Vengono visualizzati i dettagli della licenza. Fare clic su **Accetta** per continuare.
- <span id="page-24-0"></span>6. Immettere il nome per il processo.
- 7. Se si desidera pianificare l'azione:
	- a. Selezionare la casella di controllo **Pianificare questo processo?**
	- b. Fare clic sull'icona del calendario  $\blacksquare$  per selezionare la data e l'ora in cui eseguire il processo pianificato.

Le ore indicate sono quelle locali del server COM. Le ore effettive nei sistemi del cliente possono variare se questi sono posizionati in altre regioni e Paesi. Tenerlo presente per attività quali i processi di pianificazione.

- 8. Fare clic su **Ripristino**.
- 9. L'attività viene aggiunta all'elenco di processi pianificati e viene avviata immediatamente se non è stata impostata la data e l'ora. Consultare [Visualizzazione](#page-29-0) [dei processi pianificati](#page-29-0) alla pagina 30.

#### **Collegamenti correlati**

[Gestione dei sistemi del cliente](#page-18-0) alla pagina 19

### **Upgrade dei profili del server**

#### **Informazioni su questa attività**

Il server sul quale un sistema cloud viene avviato determina la capacità massima del sistema e le iscrizioni per diverse funzioni. Se richiesto dal cliente, il profilo del server può essere aggiornato per aumentare la capacità supportata.

• Questo processo è supportato solo per COM utilizzato per gestire i sistemi cloud. Non è supportato per COM utilizzato per gestire i sistemi locali del cliente.

- 1. Aprire l'elenco clienti. Consultare [Utilizzo dell'elenco clienti](#page-12-0) alla pagina 13.
- 2. Selezionare la casella di controllo accanto ai sistemi da gestire.
- 3. Fare clic su **Azione**.
- 4. Fare clic su **Modifica profilo a S2** o **Modifica profilo a S3**.
	- **S1:** supporta fino a 60 utenti e 8 canali di registrazione di Media Manager.
	- **S2:** supporta fino a 200 utenti e 20 canali di registrazione di Media Manager.
	- **S3:** supporta fino a 400 utenti e 40 canali di registrazione di Media Manager.
- 5. Vengono visualizzati i dettagli della licenza. Fare clic su **Accetta** per continuare.
- 6. Immettere il nome per il processo.
- 7. Se si desidera pianificare l'azione:
	- a. Selezionare la casella di controllo **Pianificare questo processo?**
	- b. Fare clic sull'icona del calendario  $\blacksquare$  per selezionare la data e l'ora in cui eseguire il processo pianificato.

Le ore indicate sono quelle locali del server COM. Le ore effettive nei sistemi del cliente possono variare se questi sono posizionati in altre regioni e Paesi. Tenerlo presente per attività quali i processi di pianificazione.

- <span id="page-25-0"></span>8. Fare clic su **Upgrade profilo**.
- 9. L'attività viene aggiunta all'elenco di processi pianificati e viene avviata immediatamente se non è stata impostata la data e l'ora. Consultare [Visualizzazione](#page-29-0) [dei processi pianificati](#page-29-0) alla pagina 30.

#### **Collegamenti correlati**

[Gestione dei sistemi del cliente](#page-18-0) alla pagina 19

### **Aggiornamento dei file di personalizzazione del sistema**

#### **Informazioni su questa attività**

L'amministratore del cluster può rendere disponibili per l'uso file quali modelli di linea, screensaver, immagini e file dei prompt quando viene creato un nuovo sistema nel cluster. Questo processo consente di aggiornare il set di file su un server esistente.

I file esistenti sui server selezionati vengono sovrascritti. Vengono aggiunti nuovi file.

• Questo processo è supportato solo per COM utilizzato per gestire i sistemi cloud. Non è supportato per COM utilizzato per gestire i sistemi locali del cliente.

#### **Procedura**

- 1. Aprire l'elenco clienti. Consultare [Utilizzo dell'elenco clienti](#page-12-0) alla pagina 13.
- 2. Selezionare la casella di controllo accanto ai sistemi da gestire.
- 3. Fare clic su **Azione**.
- 4. Fare clic su **Aggiorna file di personalizzazione**.
- 5. Vengono visualizzati i dettagli della licenza. Fare clic su **Accetta** per continuare.
- 6. Immettere il nome per il processo.
- 7. Se si desidera pianificare l'azione:
	- a. Selezionare la casella di controllo **Pianificare questo processo?**
	- b. Fare clic sull'icona del calendario  $\blacksquare$  per selezionare la data e l'ora in cui eseguire il processo pianificato.

Le ore indicate sono quelle locali del server COM. Le ore effettive nei sistemi del cliente possono variare se questi sono posizionati in altre regioni e Paesi. Tenerlo presente per attività quali i processi di pianificazione.

- 8. Fare clic su **Aggiorna file di personalizzazione**.
- 9. L'attività viene aggiunta all'elenco di processi pianificati e viene avviata immediatamente se non è stata impostata la data e l'ora. Consultare [Visualizzazione](#page-29-0) [dei processi pianificati](#page-29-0) alla pagina 30.

#### **Collegamenti correlati**

[Gestione dei sistemi del cliente](#page-18-0) alla pagina 19

### <span id="page-26-0"></span>**Download degli strumenti di amministrazione del sistema**

Utilizzare questo menu per scaricare una copia dell'installer relativo alla suite di amministrazione IP Office. Può essere utilizzato per installare copie delle applicazioni IP Office Manager, System Status Application e SysMonitor sui PC Windows.

• Nota: IP Office Manager non può essere utilizzato per modificare la configurazione dei sistemi, ma solo per effettuare una verifica offline delle configurazioni scaricate.

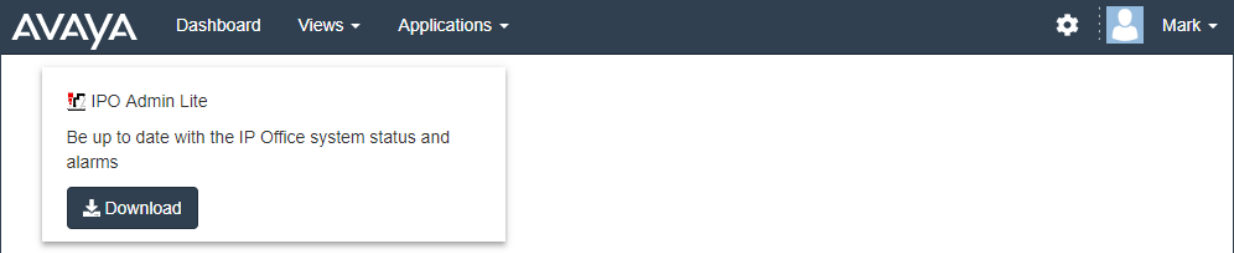

#### **Procedura**

- 1. Fare clic su **Applicazioni**.
- 2. Selezionare **Strumenti di IP Office Admin**.
- 3. Fare clic sul collegamento **Scarica**.

#### **Collegamenti correlati**

[Gestione dei sistemi del cliente](#page-18-0) alla pagina 19

## <span id="page-27-0"></span>**Capitolo 4: Visualizzazione delle informazioni sul sistema**

È possibile visualizzare un riepilogo del sistema del cliente. Vengono mostrati dettagli dei servizi in esecuzione sui sistemi del cliente. Se il sistema fa parte di una rete, vengono visualizzate le informazioni sui singoli sistemi nella rete/

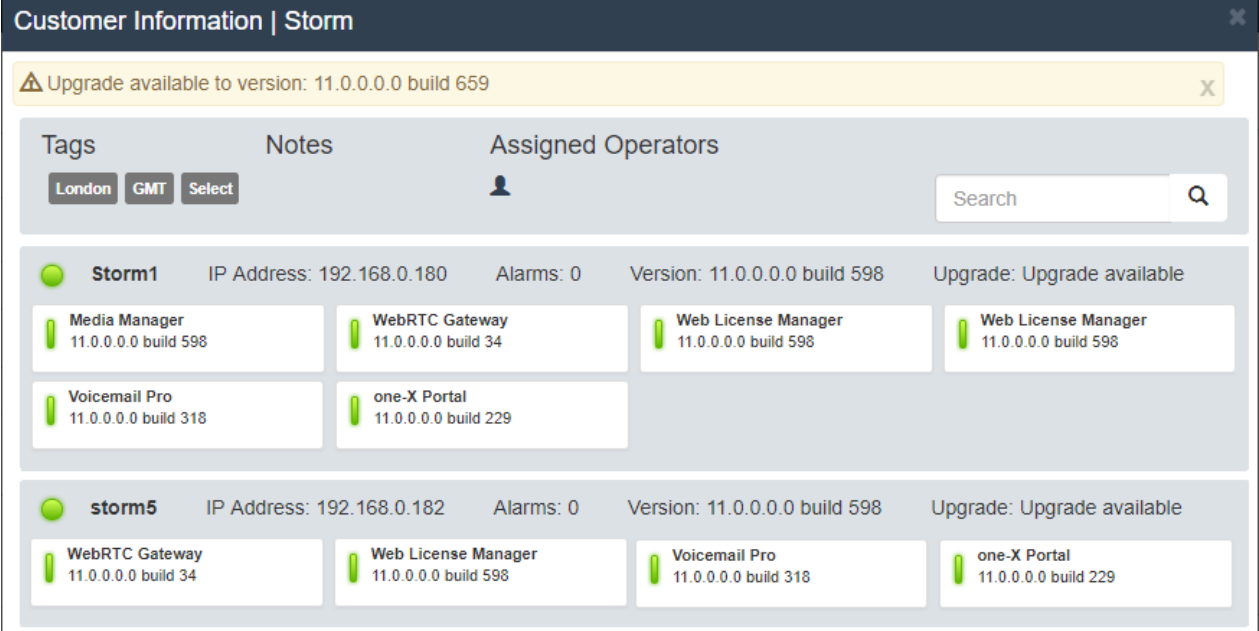

Se la rete del cliente include numerosi sistemi, è possibile utilizzare la casella Cerca Q per ridurre l'elenco a un sottoinsieme di sistemi del cliente.

#### **Collegamenti correlati**

Visualizzazione delle informazioni cliente alla pagina 28 [Pannello di ricerca delle informazioni cliente](#page-28-0) alla pagina 29

### **Visualizzazione delle informazioni cliente**

- 1. Individuare il sistema nell'elenco dei clienti (vedere [Utilizzo dell'elenco clienti](#page-12-0) alla pagina 13).
- 2. Fare clic sul nome del cliente.
- <span id="page-28-0"></span>3. Vengono visualizzati i dettagli del sistema del cliente.
- 4. Per ritornare all'elenco clienti, fare clic sull'icona **X**.

#### **Collegamenti correlati**

[Visualizzazione delle informazioni sul sistema](#page-27-0) alla pagina 28

### **Pannello di ricerca delle informazioni cliente**

#### **Informazioni su questa attività**

La rete del cliente può includere un massimo di 32 sistemi. È possibile utilizzare l'opzione di ricerca per visualizzare solo i sistemi corrispondenti nella rete del cliente. Ad esempio, sistemi con un determinato livello del software o indirizzo IP.

Quando si utilizza la funzione di ricerca, il pannello delle informazioni di sistema visualizza solo i sistemi corrispondenti.

#### **Procedura**

- 1. Nella casella **Cerca**, immettere i criteri di ricerca. La ricerca viene effettuata in base a nome del sistema, indirizzo IP, nome di dominio completo e versione.
- 2. Fare clic sull'icona Q per avviare la ricerca.
- 3. Per rimuovere la ricerca, fare clic su **Cancella ricerca**.

#### **Collegamenti correlati**

[Visualizzazione delle informazioni sul sistema](#page-27-0) alla pagina 28

## <span id="page-29-0"></span>**Capitolo 5: Visualizzazione dei processi pianificati**

È possibile visualizzare un elenco dei processi pianificati. Questo elenco include anche i processi già in esecuzione.

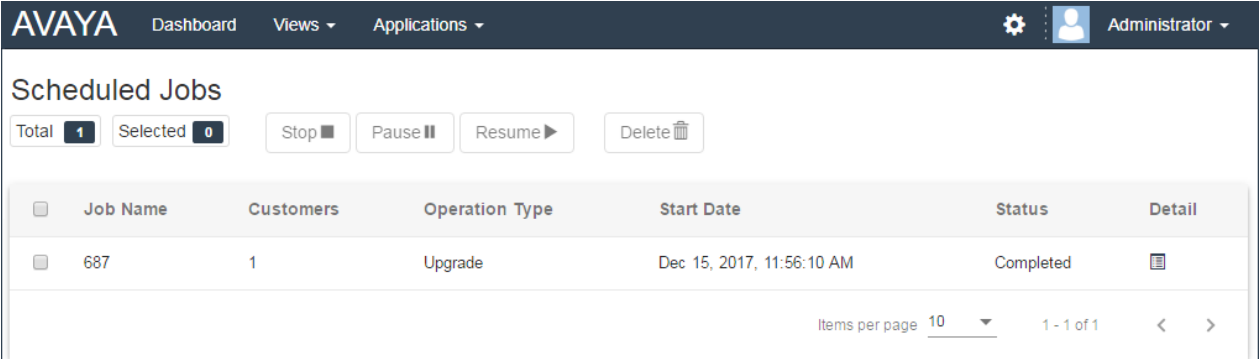

• Le ore indicate sono quelle locali del server COM. Le ore effettive nei sistemi del cliente possono variare se questi sono posizionati in altre regioni e Paesi. Tenerlo presente per attività quali i processi di pianificazione.

#### **Per visualizzare i processi pianificati:**

- 1. Fare clic su **Visualizzazioni** e selezionare **Processi pianificati**.
- 2. Viene visualizzato l'elenco dei processi pianificati. L'icona  $\ddot{\phi}$  indica i processi in corso.

#### **Collegamenti correlati**

Visualizzazione dei dettagli del processo alla pagina 30 [Eliminazione dei processi pianificati](#page-30-0) alla pagina 31 [Pausa dei processi pianificati](#page-30-0) alla pagina 31 [Interruzione di un processo pianificato](#page-31-0) alla pagina 32

### **Visualizzazione dei dettagli del processo**

- 1. Aprire l'elenco di processi pianificati.
- 2. Fare clic sull'icona  $\blacksquare$  accanto al processo.
- 3. Vengono visualizzati i dettagli del processo.

<span id="page-30-0"></span>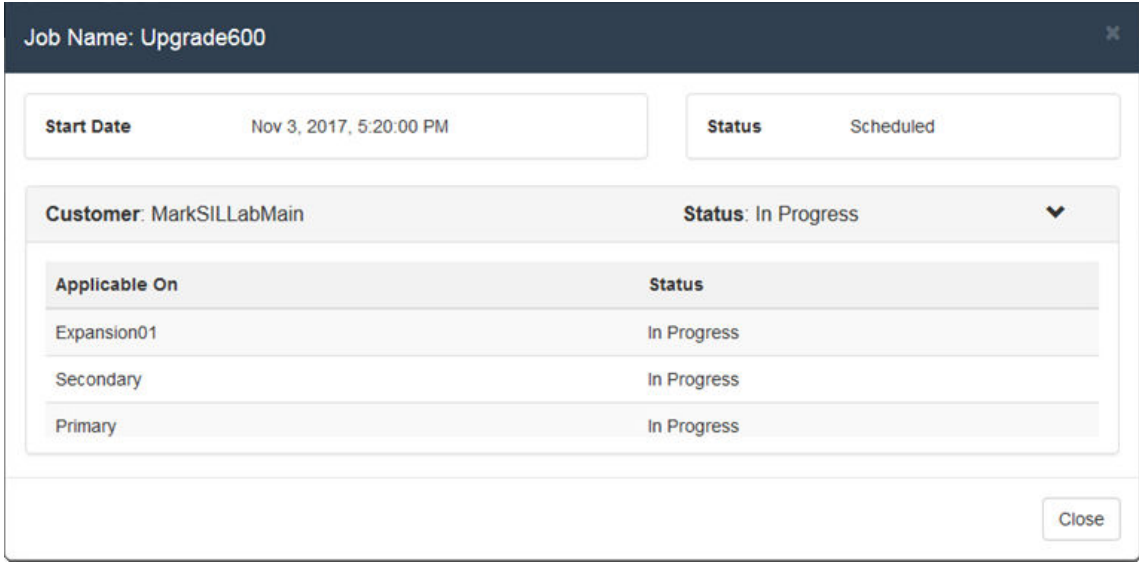

4. Fare clic su **Chiudi** per tornare all'elenco di processi.

#### **Collegamenti correlati**

[Visualizzazione dei processi pianificati](#page-29-0) alla pagina 30

### **Eliminazione dei processi pianificati**

#### **Procedura**

- 1. Aprire l'elenco di processi pianificati.
- 2. Selezionare le caselle di controllo accanto ai processi desiderati. Utilizzare la casella di controllo nella parte superiore per selezionare tutti i processi nell'elenco.

**Nota:** non è possibile eliminare i processi già in esecuzione (contrassegnati dall'icona  $\mathcal{L}$ 

- 3. Fare clic su **Elimina**  $\hat{m}$ .
- 4. Fare clic su **Conferma** per eliminare i processi selezionati.

#### **Collegamenti correlati**

[Visualizzazione dei processi pianificati](#page-29-0) alla pagina 30

### **Pausa dei processi pianificati**

Nota: non è possibile mettere in pausa, riprendere o interrompere processi che sono stati appena avviati, ad esempio aggiornamenti pianificati.

#### **Per mettere in pausa i processi pianificati:**

- 1. Aprire l'elenco di processi pianificati.
- 2. Selezionare le caselle di controllo accanto ai processi desiderati. Utilizzare la casella di controllo nella parte superiore per selezionare tutti i processi nell'elenco.
- <span id="page-31-0"></span>3. Fare clic su **Pausa** II
- 4. Fare clic su **Conferma** per mettere in pausa i processi selezionati.
- 5. Lo **Stato** dei processi diventa In pausa.

#### **Per riprendere i processi messi in pausa:**

- 1. Aprire l'elenco di processi pianificati.
- 2. Selezionare le caselle di controllo accanto ai processi desiderati. Utilizzare la casella di controllo nella parte superiore per selezionare tutti i processi nell'elenco.
- 3. Fare clic su **Riprendi** .
- 4. Fare clic su **Conferma** per riprendere i processi selezionati.
- 5. Lo **Stato** dei processi diventa Pianificato.

#### **Collegamenti correlati**

[Visualizzazione dei processi pianificati](#page-29-0) alla pagina 30

### **Interruzione di un processo pianificato**

Se un processo pianificato viene arrestato, non può essere riavviato.

• Non è possibile mettere in pausa, riprendere o interrompere processi che sono stati appena avviati, ad esempio aggiornamenti non pianificati.

#### **Per arrestare un processo pianificato:**

- 1. Aprire l'elenco di processi pianificati.
- 2. Selezionare le caselle di controllo accanto ai processi desiderati. Utilizzare la casella di controllo nella parte superiore per selezionare tutti i processi nell'elenco.
- 3. Fare clic su **Arresto** .
- 4. Fare clic su **Conferma** per arrestare i processi selezionati.
- 5. Lo **Stato** dei processi diventa Arrestato.

#### **Collegamenti correlati**

[Visualizzazione dei processi pianificati](#page-29-0) alla pagina 30

## <span id="page-32-0"></span>**Capitolo 6: Allarmi**

L'elenco di allarmi contiene tutti gli allarmi attualmente registrati nei sistemi del cliente.

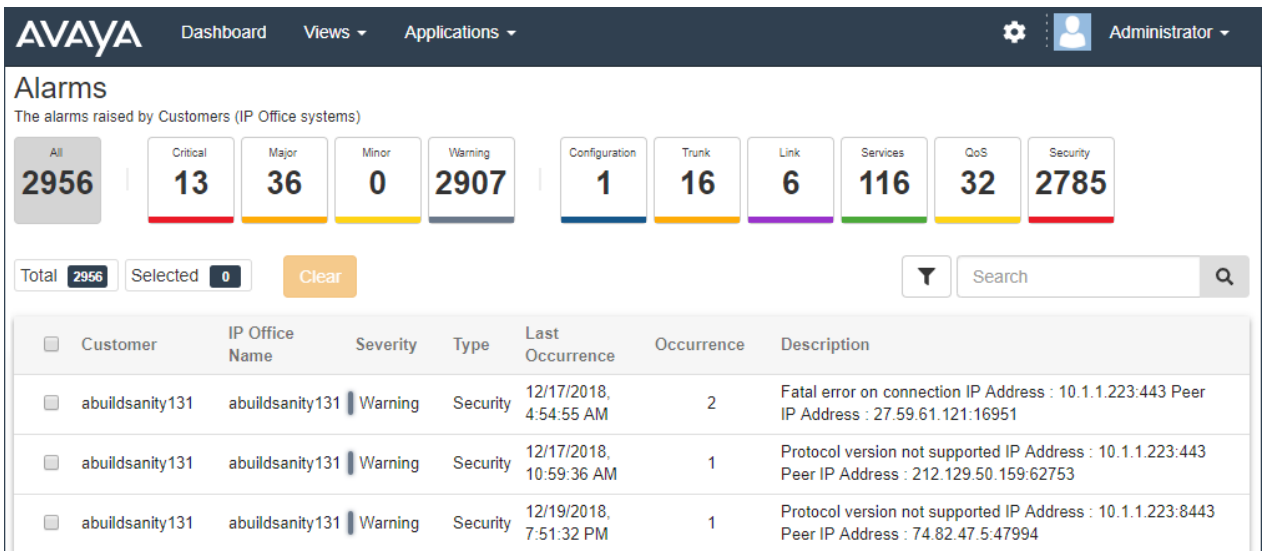

Ciascun allarme viene classificato per tipo e gravità. Se l'allarme si è verificato più volte, viene elencato una sola volta ma vengono visualizzati l'ora dell'ultimo evento e il numero di eventi.

#### **Collegamenti correlati**

Visualizzazione dell'elenco allarmi alla pagina 33 [Esecuzione della ricerca negli allarmi](#page-33-0) alla pagina 34 [Ordinamento degli allarmi](#page-33-0) alla pagina 34 [Filtro degli allarmi](#page-34-0) alla pagina 35 [Azzeramento degli allarmi](#page-34-0) alla pagina 35

### **Visualizzazione dell'elenco allarmi**

#### **Informazioni su questa attività**

Oltre al metodo seguente:

- è possibile fare clic sulle informazioni relative all'allarme sul pannello per visualizzare immediatamente l'elenco di allarmi pre-filtrato contenente solo gli allarmi corrispondenti. Ad esempio, fare clic su un tipo di allarme o sulla relativa gravità.
- È possibile fare clic sul numero di allarmi visualizzato nell'elenco clienti per visualizzare l'elenco pre-filtrato contenente gli allarmi corrispondenti.

#### <span id="page-33-0"></span>**Procedura**

- 1. Fare clic su **Visualizzazioni**, quindi su **Allarmi**.
- 2. Viene visualizzato l'elenco di allarmi cliente registrati.
	- L'elenco può essere filtrato per visualizzare solo le voci che corrispondono ai criteri selezionati.

#### **Collegamenti correlati**

[Allarmi](#page-32-0) alla pagina 33

### **Esecuzione della ricerca negli allarmi**

#### **Informazioni su questa attività**

**Nota:** è possibile applicare un filtro e quindi una ricerca.

#### **Procedura**

- 1. Immettere i valori di ricerca nella casella di ricerca. La corrispondenza viene ricercata nei valori di tutti i campi delle voci.
- 2. Premere indietro o fare clic sull'icona di ricerca  $Q$ .
- 3. Nell'elenco vengono ora visualizzate solo le voci corrispondenti.

#### **Collegamenti correlati**

[Allarmi](#page-32-0) alla pagina 33

### **Ordinamento degli allarmi**

#### **Informazioni su questa attività**

È possibile utilizzare la maggior parte delle colonne per ordinare l'elenco visualizzato. Solo una colonna può essere utilizzata ai fini dell'ordinamento in qualsiasi momento.

#### **Procedura**

- 1. Fare clic su sull'intestazione colonna.
- 2. Viene visualizzata l'icona  $\downarrow$ , a indicare che l'elenco è stato ordinato in ordine decrescente sulla base di tale colonna.
- 3. Fare nuovamente clic sull'intestazione colonna per modificare il criterio di ordinamento in crescente  $\uparrow$ , decrescente  $\downarrow$  e non ordinato.

#### **Collegamenti correlati**

[Allarmi](#page-32-0) alla pagina 33

### <span id="page-34-0"></span>**Filtro degli allarmi**

#### **Informazioni su questa attività**

È possibile applicare un filtro rapido facendo clic su una delle caselle della gravità o del tipo di allarme visualizzate nella parte superiore della schermata degli allarmi.

Nota: l'applicazione di un filtro provoca la cancellazione delle ricerche o dei filtri precedenti.

#### **Procedura**

- 1. Fare clic sull'icona dell'imbuto  $\overline{\mathbf{T}}$ .
- 2. Immettere i criteri da corrispondere quando si applica il filtro.
- 3. Fare clic su **Applica**. Nell'elenco verranno visualizzate solo le voci che corrispondono ai criteri impostati nel filtro.
- 4. Per nascondere le impostazioni di filtro, fare nuovamente clic sull'icona dell'imbuto  $\blacktriangledown$ .

#### **Collegamenti correlati**

[Allarmi](#page-32-0) alla pagina 33

### **Azzeramento degli allarmi**

#### **Informazioni su questa attività**

Se l'allarme non è più applicabile, ovvero la relativa causa è stata risolta, è possibile rimuoverlo dall'elenco.

#### **Procedura**

- 1. Aprire l'elenco di allarmi. Se necessario, applicare un filtro o una ricerca.
- 2. Selezionare la casella di controllo accanto all'allarme o agli allarmi desiderati. Utilizzare la casella di controllo nella parte superiore dell'elenco per selezionare tutti gli allarmi.
- 3. Fare clic su **Azzera**.
- 4. Fare clic su **Conferma** per eliminare gli allarmi selezionati.

#### **Collegamenti correlati**

[Allarmi](#page-32-0) alla pagina 33

## <span id="page-35-0"></span>**Capitolo 7: Download dei file di registro del sistema**

Per diagnosticare i problemi del sistema potrebbe essere necessario scaricare e studiare i file di registro raccolti dal sistema. Si tratta di un processo in due fasi:

- 1. Creare un file di archivio da uno dei file di registro non archiviati sul sistema. Consultare Creazione di un set di registri archiviati alla pagina 36.
- 2. Scaricare i registri archiviati. Consultare [Download degli archivi di registro](#page-36-0) alla pagina 37.

Questo processo è supportato solo per COM utilizzato per gestire i sistemi cloud. Non è supportato per COM utilizzato per gestire i sistemi locali del cliente.

#### **Collegamenti correlati**

Creazione di un set di registri archiviati alla pagina 36 [Download degli archivi di registro](#page-36-0) alla pagina 37

### **Creazione di un set di registri archiviati**

#### **Informazioni su questa attività**

Questo processo è supportato solo per COM utilizzato per gestire i sistemi cloud. Non è supportato per COM utilizzato per gestire i sistemi locali del cliente.

Per i sistemi non cloud, i file di registro possono essere scaricati tramite i menu Web Manager di IP Office.

- 1. Aprire l'elenco clienti. Consultare [Utilizzo dell'elenco clienti](#page-12-0) alla pagina 13.
- 2. Selezionare la casella di controllo accanto al sistema da gestire.
- 3. Fare clic su **Azione**.
- 4. Fare clic su **Gestione registri**.
- 5. Selezionare **Archivi**.
- 6. Selezionare il tipo di registri da raccogliere in un file di archivio:
	- **System Monitor:** i registri di monitoraggio del sistema che ne registrano l'attività generale in termini di chiamate e altre funzioni. Per dettagli su come visualizzare i registri di monitoraggio del sistema e su come configurare le informazioni da includere nei registri, fare riferimento al manuale *Using IP Office System Monitor (Utilizzo di IP Office System Monitor)*.
- **Core dump:** si tratta di file generati quando un sistema rileva un errore che ne ha causato il riavvio. Questi file tentano di acquisire lo stato del sistema precedente all'errore e possono essere analizzati da Avaya.
- **Tutti i registri:** una combinazione di entrambe le opzioni precedenti.
- 7. Fare clic su **Crea archivio**.
- 8. L'icona e viene visualizzata accanto al cliente nell'elenco clienti quando sono presenti file archiviati disponibili per il download. Consultare Download degli archivi di registro alla pagina 37.

### **Collegamenti correlati**

[Download dei file di registro del sistema](#page-35-0) alla pagina 36

## **Download degli archivi di registro**

### **Informazioni su questa attività**

Nel sistema, l'icona la viene visualizzata accanto al cliente quando sono disponibili file archiviati per il download. Consultare [Creazione di un set di registri archiviati](#page-35-0) alla pagina 36.

Questo processo è supportato solo per COM utilizzato per gestire i sistemi cloud. Non è supportato per COM utilizzato per gestire i sistemi locali del cliente.

### **Procedura**

- 1. Aprire l'elenco clienti. Consultare [Utilizzo dell'elenco clienti](#page-12-0) alla pagina 13.
- 2. Selezionare la casella di controllo accanto al sistema da gestire.
- 3. Fare clic su **Azione**.
- 4. Fare clic su **Gestione registri**.
- 5. Selezionare **Download**.
- 6. Il menu elenca il tipo di archivi di registro disponibili, inclusi i relativi dettagli di data e ora.
- 7. Per scaricare l'archivio, fare clic sull'icona **L** accanto ad esso.
- 8. L'archivio viene scaricato sotto forma di cartella zippata.

### **Collegamenti correlati**

[Download dei file di registro del sistema](#page-35-0) alla pagina 36

# **Parte 3: Le impostazioni utente COM dell'utente**

# <span id="page-38-0"></span>**Capitolo 8: Account utente personale**

È possibile visualizzare e regolare alcune impostazioni dell'account utente di COM.

### **Collegamenti correlati**

Visualizzazione del profilo utente alla pagina 39 Modifica della password alla pagina 39 [Aggiunta di un avatar](#page-39-0) alla pagina 40

# **Visualizzazione del profilo utente**

### **Procedura**

- 1. Fare clic sul nome utente visualizzato in alto a destra e selezionare **Profilo**.
- 2. Vengono visualizzate le informazioni relative all'account utente.
- 3. È possibile utilizzare il profilo per modificare la password o aggiungere un'immagine avatar per l'account.

### **Collegamenti correlati**

Account utente personale alla pagina 39

### **Modifica della password**

### **Informazioni su questa attività**

Si noti che la modifica della password richiederà l'esecuzione di un nuovo accesso.

- 1. Fare clic sul nome utente visualizzato in alto a destra e selezionare **Profilo**.
- 2. Fare clic sull'icona di modifica  $\overline{G}$  in basso a destra.
- 3. Inserire la password esistente, quindi immettere e confermare la nuova password da utilizzare. Si noti che l'applicazione ricorda le password precedenti e non consente di riutilizzarle.
	- La password deve contenere tra 8 e 31 caratteri. Deve contenere almeno 2 caratteri dei tipi seguenti: caratteri maiuscoli, caratteri minuscoli, numeri, caratteri speciali.
	- Non è consentito riutilizzare le password precedenti.
- 4. Fare clic su **Invia** per rendere effettiva la modifica.

5. Verrà richiesto di effettuare nuovamente l'accesso utilizzando la nuova password.

### <span id="page-39-0"></span>**Collegamenti correlati**

[Account utente personale](#page-38-0) alla pagina 39

# **Aggiunta di un avatar**

### **Procedura**

- 1. Fare clic sul nome utente visualizzato in alto a destra e selezionare **Profilo**.
- 2. Fare clic sull'icona di modifica  $\overline{G}$  sotto l'immagine corrente dell'avatar.
- 3. Selezionare il nuovo file di immagine da utilizzare e fare clic su **Aperto**.

### **Collegamenti correlati**

[Account utente personale](#page-38-0) alla pagina 39

# **Parte 4: Aggiunta e modifica dei clienti e degli utenti COM**

# <span id="page-41-0"></span>**Capitolo 9: Gestione dell'elenco clienti**

In questa sezione vengono descritte azioni quali l'aggiunta e l'eliminazione dei clienti elencati da COM. Solo l'utente amministratore può effettuare queste azioni. Se l'utente è connesso come operatore, non sarà possibile accedere a queste opzioni. e

#### **Collegamenti correlati**

Aggiunta di nuovi clienti alla pagina 42 [Impostazioni dell'account cliente](#page-43-0) alla pagina 44 [Modifica dei dettagli cliente](#page-44-0) alla pagina 45 [Assegnazione di un operatore a un cliente](#page-44-0) alla pagina 45 [Eliminazione dei clienti](#page-44-0) alla pagina 45 [Importazione dei dettagli cliente](#page-45-0) alla pagina 46

### **Aggiunta di nuovi clienti**

COM può supportare fino a 1000 clienti e un totale di 3000 sistemi IP Office all'interno delle reti cliente.

#### **Collegamenti correlati**

Gestione dell'elenco clienti alla pagina 42 Abilitazione del supporto sui sistemi IP Office alla pagina 42 [Aggiunta di un nuovo cliente](#page-42-0) alla pagina 43

### **Abilitazione del supporto sui sistemi IP Office**

### **Informazioni su questa attività**

Per connettersi ai sistemi del cliente, COM utilizza per impostazione predefinita le impostazioni di un utente di sicurezza chiamato *COMAdmin* e configurato in tali sistemi.

- Sui sistemi cloud, l'utente di sicurezza *COMAdmin* è abilitato per impostazione predefinita ed è quindi possibile saltare il processo qui sotto. Tuttavia, se necessario, fare riferimento al capitolo relativo alla sicurezza nella guida Web Manager del sistema.
- Sui sistemi locali del cliente, l'utente di sicurezza *COMAdmin* è disattivato per impostazione predefinita e non gli è stata associata una password. Il processo seguente per attivare l'utente di sicurezza richiede l'accesso come amministratore al sistema del

<span id="page-42-0"></span>cliente e potrebbe dover essere effettuato dal responsabile dell'installazione o manutenzione del sistema originale.

- Per dettagli completi sulla configurazione di IP Office per le connessioni a COM, fare riferimento al manuale *Installazione di Avaya IP Office™ Platform Cloud Operations Manager*.
- Se, in un momento successivo, il cliente aggiunge un altro IP Office alla rete, è necessario ripetere il processo per rendere il nuovo sistema visibile e gestibile da COM.

#### **Procedura**

- 1. Accedere a IP Office Web Manager sul sistema Server Edition/Select.
- 2. Fare clic su **Soluzione**.
- 3. Fare clic sull'elenco a discesa **Azioni** e selezionare **Cloud Operations Management**.
- 4. Inserire e confermare la password che i sistemi nella soluzione cliente devono utilizzare per la connessione a COM.
- 5. Fare clic su **Abilita e sincronizza**.
- 6. In questo modo verrà abilitato l'account utente di sicurezza *COMAdmin* sul sistema primario e la password verrà impostata. La modifica viene quindi sincronizzata in tutti gli altri sistemi della soluzione. Questo processo può impiegare diversi minuti in base al numero di sistemi nella soluzione.
- 7. Quando viene visualizzato il messaggio di sincronizzazione riuscita, fare clic su **Annulla**.

#### **Collegamenti correlati**

[Aggiunta di nuovi clienti](#page-41-0) alla pagina 42

### **Aggiunta di un nuovo cliente**

### **Prerequisiti**

### **Importante:**

Prima di aggiungere un cliente, è necessario confermare che i sistemi del cliente siano stati abilitati per il supporto di COM. Il processo di aggiunta di un nuovo cliente include una prova di connessione che risulterà in un errore se il sistema del cliente non è stato configurato per COM.

- 1. Fare clic su **Visualizzazioni**, quindi su **Clienti**. Viene visualizzato l'elenco di clienti esistenti.
- 2. Fare clic su **Aggiungi**.
- 3. Immettere i dettagli cliente. Vedere [Impostazioni dell'account cliente](#page-43-0) alla pagina 44.
- 4. Dopo aver aggiunto tutte le informazioni sui clienti, fare clic su **Prova connessione**.
- 5. Il menu indica se la connessione è stata stabilita correttamente o meno.
- 6. Se la connessione non è stata stabilita correttamente, apportare le modifiche necessarie e fare nuovamente clic su **Prova connessione**.

7. Al termine, fare clic su **Salva**.

### <span id="page-43-0"></span>**Collegamenti correlati**

[Aggiunta di nuovi clienti](#page-41-0) alla pagina 42

# **Impostazioni dell'account cliente**

I campi dati seguenti vengono utilizzati per configurare una voce cliente:

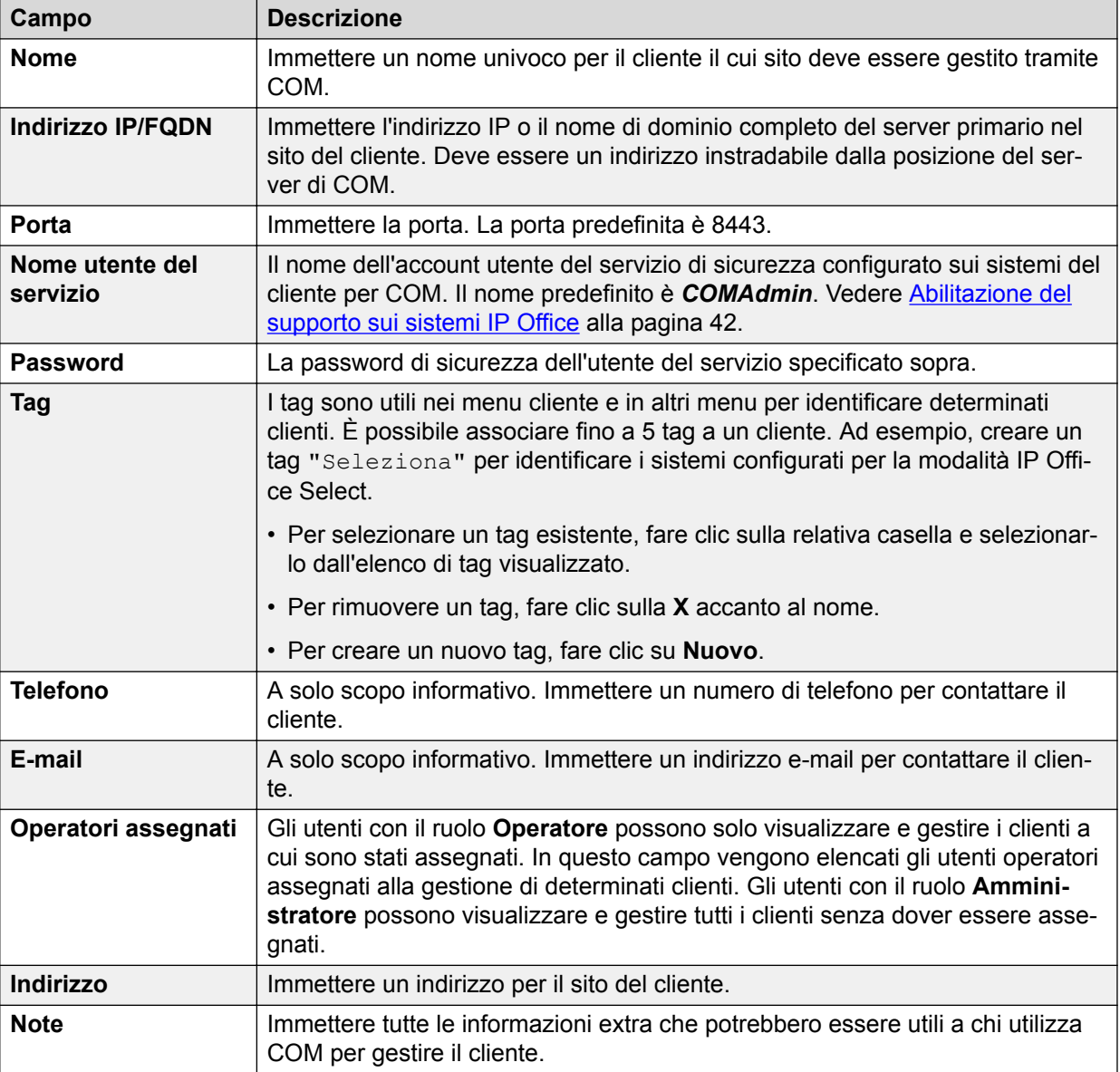

### **Collegamenti correlati**

[Gestione dell'elenco clienti](#page-41-0) alla pagina 42

# <span id="page-44-0"></span>**Modifica dei dettagli cliente**

### **Procedura**

- 1. Aprire l'elenco di clienti. Consultare [Visualizzazione dell'elenco clienti personale](#page-12-0) alla pagina 13
- 2. Selezionare le caselle di controllo accanto al cliente desiderato.
- 3. Fare clic su **Modifica**.
- 4. Apportare le modifiche desiderate ai dettagli cliente. Consultare [Impostazioni](#page-15-0) [cliente](#page-15-0) alla pagina 16.
- 5. Fare clic su **Aggiorna**.

### **Collegamenti correlati**

[Gestione dell'elenco clienti](#page-41-0) alla pagina 42

# **Assegnazione di un operatore a un cliente**

### **Informazioni su questa attività**

Nell'elenco clienti, l'icona indica che al sistema sono stati assegnati operatori. Fare clic sull'icona per visualizzare l'elenco dei nomi degli operatori.

Gli operatori possono solo visualizzare e gestire i clienti a cui sono stati assegnati. Tale assegnazione può avvenire in modo manuale e/o automatico:

- **Assegnazione manuale:** nelle impostazioni del sistema del cliente, utilizzare il campo **Operatori assegnati** per selezionare gli operatori. Vedere Modifica dei dettagli cliente alla pagina 45.
- **Assegnazione automatica:** nelle impostazioni degli utenti, il campo **Etichetta** può essere impostato con più etichette. Quando l'etichetta corrisponde all'impostazione **Fornitore** o **Rivenditore** con la configurazione di un sistema gestito da COM, gli operatori vengono assegnati automaticamente al sistema. Consultare [Impostazioni utente](#page-48-0) [COM](#page-48-0) alla pagina 49.

### **Collegamenti correlati**

[Gestione dell'elenco clienti](#page-41-0) alla pagina 42 [Gestione degli utenti di COM](#page-47-0) alla pagina 48

## **Eliminazione dei clienti**

- 1. Aprire l'elenco di clienti.
- 2. Selezionare le caselle di controllo accanto al cliente o ai clienti desiderati. Utilizzare la casella di controllo nella parte superiore per selezionare tutti i clienti nell'elenco.
- 3. Fare clic su **Elimina**.

4. Fare clic su **Conferma** per eliminare i clienti selezionati.

#### <span id="page-45-0"></span>**Collegamenti correlati**

[Gestione dell'elenco clienti](#page-41-0) alla pagina 42

### **Importazione dei dettagli cliente**

È possibile aggiungere nuovi clienti importandone i dettagli da un file CSV.

### **Collegamenti correlati**

[Gestione dell'elenco clienti](#page-41-0) alla pagina 42 Creazione di un file CSV alla pagina 46 Download di un file CSV di esempio alla pagina 46 [Importazione dei clienti da un file CSV](#page-46-0) alla pagina 47

### **Creazione di un file CSV**

Il file cliente deve essere un file delimitato da virgole con testo normale. È possibile creare e modificare questo tipo di file con la maggior parte degli editor di testo. Se necessario, è possibile scaricare un file di esempio da COM.

### **Avvertenza:**

Il file CSV può contenere password (vedere qui sotto) per il sistema del cliente. Poiché il file è in testo normale, assicurarsi di controllarlo e cancellarlo dopo l'utilizzo.

### **Formato file CSV**

Qui sotto è riportato un file di esempio.

```
IP Address/FQDN,Port,Name,Ipoffice Username,Ipoffice Password,Address,Telephone 
Number,Email,Note,Tags 
203.133.39.104,8443,customer1,Administrator,Avaya#123,myaddress,
9999999990, abc@example.com, mynotes, tag1; tag2
203.133.52.202,8433,customer2,Administrator,Avaya#123,myaddress,
9999999990, abc@example.com, mynotes, tag1; tag2; tag3
```
- La riga di intestazione è obbligatoria.
- I campi singoli sono delimitati da virgole.
- Nei dati **Tag**, ciascun tag (fino a 5) è separato anche da un ; (punto e virgola).

#### **Collegamenti correlati**

Importazione dei dettagli cliente alla pagina 46

### **Download di un file CSV di esempio**

- 1. Fare clic su **Visualizzazioni**, quindi su **Clienti**.
- 2. Fare clic su **Importazione**.

3. Fare clic su **Scarica modello di importazione**. I passaggi successivi dipendono dal browser ma dovrebbero essere analoghi a quelli di un normale download di file.

### <span id="page-46-0"></span>**Collegamenti correlati**

[Importazione dei dettagli cliente](#page-45-0) alla pagina 46

### **Importazione dei clienti da un file CSV**

### **Informazioni su questa attività**

Se si dispone di un file CSV contenente dettagli cliente, è possibile utilizzarlo per creare un utente o un batch di utenti.

### **Procedura**

- 1. Fare clic su **Visualizzazioni**, quindi su **Clienti**. Viene visualizzato l'elenco di clienti esistenti.
- 2. Fare clic su **Importazione**, quindi su **Scegli file**. Individuare e selezionare il file CSV. I nuovi clienti vengono aggiunti all'elenco di clienti in sospeso.
- 3. Dopo aver aggiunto tutte le informazioni sui clienti, fare clic su **Prova connessione**.
- 4. Il menu indica se ciascuna connessione è stata stabilita correttamente o meno.
- 5. Se una delle connessioni non è stata stabilita correttamente, apportare tutte le modifiche necessarie facendo clic sui dettagli esistenti del cliente. Fare nuovamente clic su **Prova connessione**.
- 6. Al termine, fare clic su **Salva**. Vengono salvati solo i clienti per cui la connessione è stata stabilita correttamente.

### **Collegamenti correlati**

[Importazione dei dettagli cliente](#page-45-0) alla pagina 46

# <span id="page-47-0"></span>**Capitolo 10: Gestione degli utenti di COM**

Se l'account utente è stato configurato con il ruolo di amministratore, è possibile aggiungere, eliminare e modificare altri account utente di COM (fatta eccezione per le immagini degli avatar).

#### **Collegamenti correlati**

Visualizzazione degli account utente alla pagina 48 [Assegnazione di un operatore a un cliente](#page-44-0) alla pagina 45 [Impostazioni utente COM](#page-48-0) alla pagina 49 [Filtro dell'elenco di utenti](#page-49-0) alla pagina 50 [Esecuzione della ricerca nell'elenco](#page-17-0) alla pagina 18 [Aggiunta di un nuovo utente](#page-50-0) alla pagina 51 [Modifica delle impostazioni utente](#page-50-0) alla pagina 51 [Eliminazione di utenti](#page-51-0) alla pagina 52 [Ordinamento dell'elenco](#page-17-0) alla pagina 18

## **Visualizzazione degli account utente**

### **Procedura**

- 1. Fare clic su **Visualizzazioni**.
- 2. Fare clic su **Gestione account**. Vengono visualizzati un elenco di utenti e i relativi dettagli.

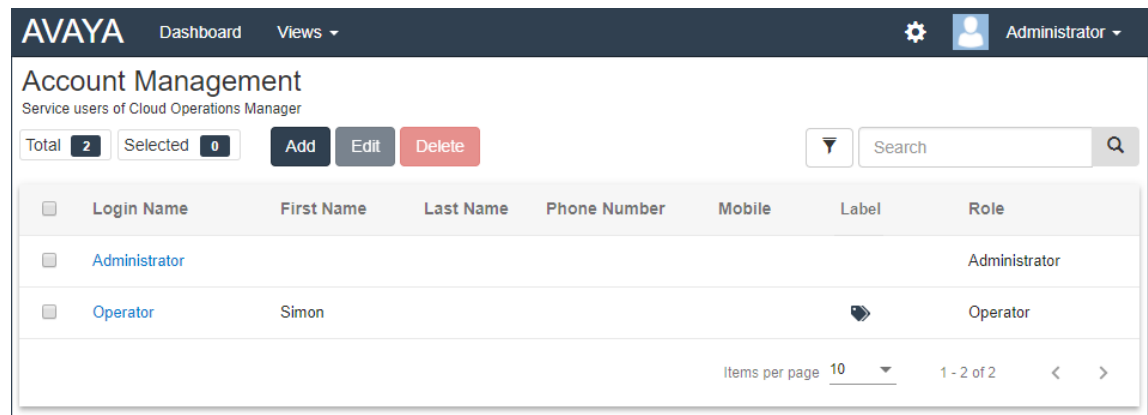

#### **Collegamenti correlati**

Gestione degli utenti di COM alla pagina 48

## <span id="page-48-0"></span>**Assegnazione di un operatore a un cliente**

### **Informazioni su questa attività**

Nell'elenco clienti, l'icona indica che al sistema sono stati assegnati operatori. Fare clic sull'icona per visualizzare l'elenco dei nomi degli operatori.

Gli operatori possono solo visualizzare e gestire i clienti a cui sono stati assegnati. Tale assegnazione può avvenire in modo manuale e/o automatico:

- **Assegnazione manuale:** nelle impostazioni del sistema del cliente, utilizzare il campo **Operatori assegnati** per selezionare gli operatori. Vedere [Modifica dei dettagli](#page-44-0) [cliente](#page-44-0) alla pagina 45.
- **Assegnazione automatica:** nelle impostazioni degli utenti, il campo **Etichetta** può essere impostato con più etichette. Quando l'etichetta corrisponde all'impostazione **Fornitore** o **Rivenditore** con la configurazione di un sistema gestito da COM, gli operatori vengono assegnati automaticamente al sistema. Consultare Impostazioni utente COM alla pagina 49.

### **Collegamenti correlati**

[Gestione dell'elenco clienti](#page-41-0) alla pagina 42 [Gestione degli utenti di COM](#page-47-0) alla pagina 48

## **Impostazioni utente COM**

Quando si aggiunge o si modifica un account utente, vengono visualizzate le impostazioni riportate qui sotto.

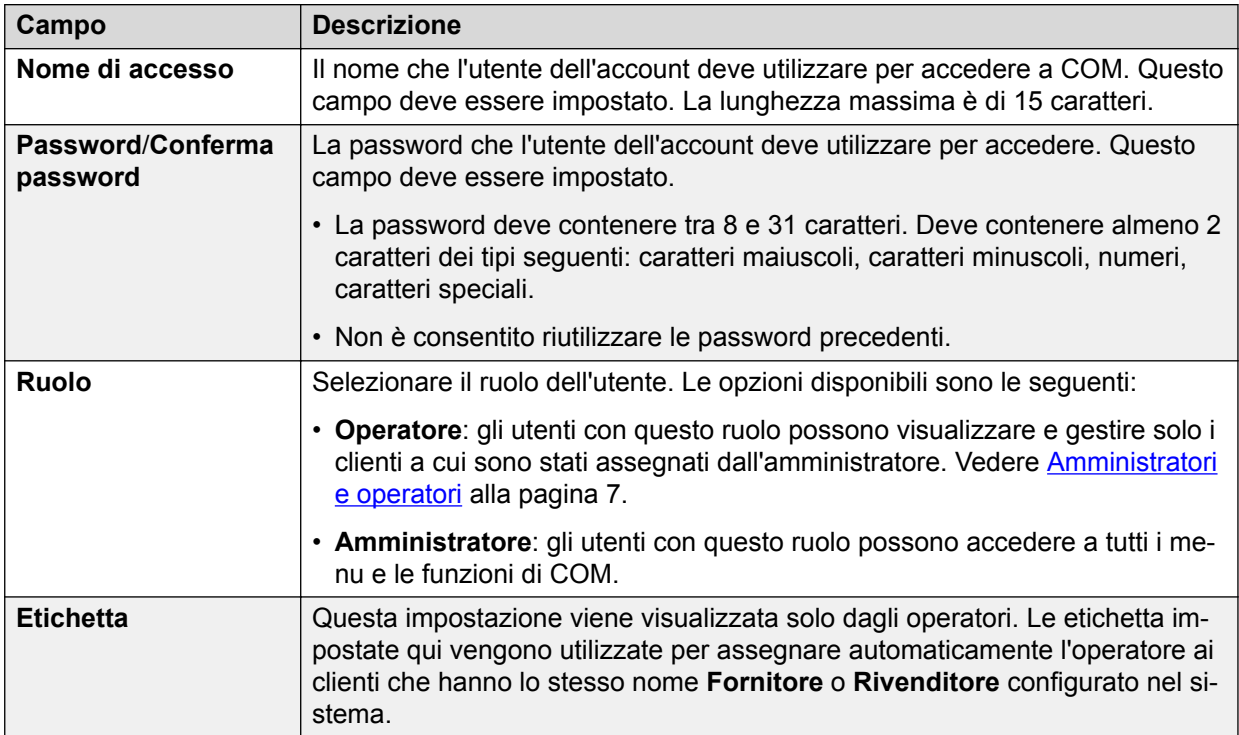

*La tabella continua…*

<span id="page-49-0"></span>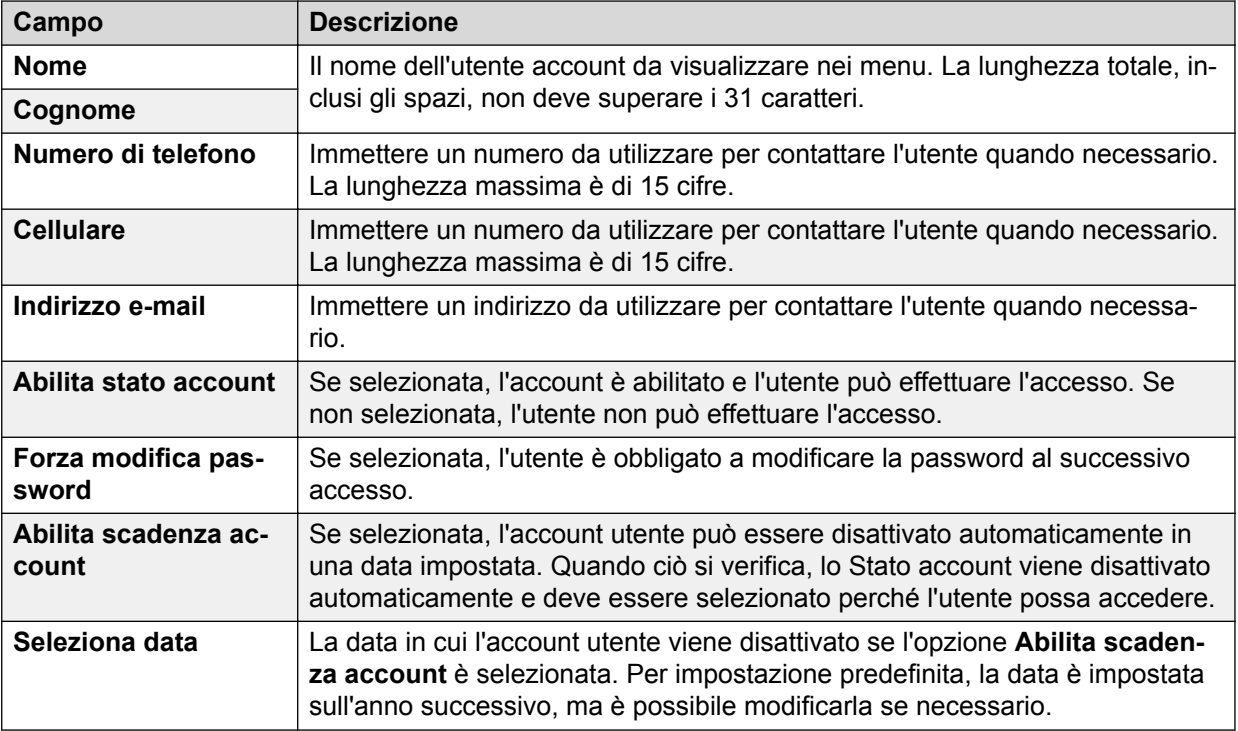

### **Collegamenti correlati**

[Gestione degli utenti di COM](#page-47-0) alla pagina 48

## **Filtro dell'elenco di utenti**

L'applicazione di un filtro provoca la cancellazione delle ricerche o dei filtri precedenti.

### **Procedura**

- 1. Fare clic sull'icona dell'imbuto  $\overline{\mathbf{Y}}$ .
- 2. Immettere i criteri da corrispondere quando si applica il filtro.
- 3. Fare clic su **Applica**. Nell'elenco verranno visualizzate solo le voci che corrispondono ai criteri impostati nel filtro.
- 4. Per nascondere le impostazioni di filtro, fare nuovamente clic sull'icona dell'imbuto  $\blacktriangledown$ .

### **Collegamenti correlati**

[Gestione degli utenti di COM](#page-47-0) alla pagina 48

## **Esecuzione della ricerca nell'elenco**

È possibile applicare un filtro e quindi una ricerca.

### <span id="page-50-0"></span>**Procedura**

- 1. Immettere i valori di ricerca nella casella di ricerca. La corrispondenza viene ricercata nei valori di tutti i campi delle voci.
- 2. Premere indietro o fare clic sull'icona di ricerca Q.
- 3. Nell'elenco vengono ora visualizzate solo le voci corrispondenti.

### **Collegamenti correlati**

[Utilizzo dell'elenco clienti](#page-12-0) alla pagina 13 [Gestione degli utenti di COM](#page-47-0) alla pagina 48

# **Aggiunta di un nuovo utente**

### **Procedura**

- 1. Selezionare la visualizzazione Utenti. Consultare [Visualizzazione degli account](#page-47-0) [utente](#page-47-0) alla pagina 48
- 2. Fare clic su **Aggiungi**.
- 3. Immettere i dettagli relativi alle impostazioni dell'account utente. Consultare [Impostazioni utente COM](#page-48-0) alla pagina 49.
- 4. Al termine, fare clic su **Salva**.

### **Collegamenti correlati**

[Gestione degli utenti di COM](#page-47-0) alla pagina 48

## **Modifica delle impostazioni utente**

### **Procedura**

- 1. Selezionare la visualizzazione Utenti.
- 2. Alternative:
	- Fare clic sul **Nome di accesso** visualizzato dell'utente.
	- Selezionare la casella di controllo accanto all'utente e fare clic su **Modifica**.
- 3. Immettere i dettagli relativi alle impostazioni dell'account utente. Consultare [Impostazioni utente COM](#page-48-0) alla pagina 49.
- 4. Al termine, fare clic su **Salva**.

### **Collegamenti correlati**

[Gestione degli utenti di COM](#page-47-0) alla pagina 48

### <span id="page-51-0"></span>**Eliminazione di utenti**

### **Procedura**

- 1. Selezionare la visualizzazione Utenti. Vedere [Visualizzazione degli account utente](#page-47-0) alla pagina 48.
- 2. Selezionare la casella di controllo accanto a ciascun utente da eliminare.
	- La casella di controllo nella parte superiore dell'elenco di utenti può essere utilizzata per selezionare o deselezionare tutti i file.
	- Non è possibile selezionare ed eliminare l'account utilizzato per accedere.
- 3. Fare clic su **Elimina**.

### **Collegamenti correlati**

[Gestione degli utenti di COM](#page-47-0) alla pagina 48

## **Ordinamento dell'elenco**

### **Informazioni su questa attività**

È possibile utilizzare la maggior parte delle colonne per ordinare l'elenco visualizzato. Solo una colonna può essere utilizzata ai fini dell'ordinamento in qualsiasi momento.

### **Procedura**

- 1. Fare clic su sull'intestazione colonna.
- 2. Viene visualizzata l'icona  $\downarrow$ , a indicare che l'elenco è stato ordinato in ordine decrescente sulla base di tale colonna.
- 3. Fare nuovamente clic sull'intestazione colonna per modificare il criterio di ordinamento in crescente  $\uparrow$ , decrescente  $\downarrow$  e non ordinato.

### **Collegamenti correlati**

[Utilizzo dell'elenco clienti](#page-12-0) alla pagina 13 [Gestione degli utenti di COM](#page-47-0) alla pagina 48

# **Parte 5: Gestione del servizio COM**

# <span id="page-53-0"></span>**Capitolo 11: Preferenze applicazione**

Gli utenti con il ruolo di amministratore possono modificare diverse impostazioni applicazione. Queste impostazioni si applicano a tutti gli utenti e le operazioni di COM.

### **Collegamenti correlati**

Visualizzazione delle preferenze applicazione alla pagina 54 Modifica del livello di registrazione dell'applicazione alla pagina 54 [Download dei file di registro del server COM locale del cliente](#page-54-0) alla pagina 55 [Download dei file di registro del server cloud di COM](#page-54-0) alla pagina 55 [Modifica del timeout sessione](#page-55-0) alla pagina 56 [Modifica del controllo cronologia password](#page-55-0) alla pagina 56 [Modifica della password del database](#page-56-0) alla pagina 57

### **Visualizzazione delle preferenze applicazione**

### **Procedura**

- 1. Fare clic sull'icona  $\ddot{\mathbf{\Sigma}}$ .
- 2. Selezionare **Preferenze**.

#### **Collegamenti correlati**

Preferenze applicazione alla pagina 54

## **Modifica del livello di registrazione dell'applicazione**

### **Informazioni su questa attività**

L'applicazione può registrare i dettagli delle operazioni sui file di registro. Questi file servono a diagnosticare la causa di un eventuale malfunzionamento dell'applicazione e potrebbero venire richiesti da Avaya (vedere [Download dei file di registro del server COM locale del cliente](#page-54-0) alla pagina 55).

È possibile regolare il livello di informazioni registrate. Tuttavia, la registrazione di troppe informazioni può influire sulle prestazioni del sistema e non deve quindi essere abilitata, a meno che non sia necessario per risolvere un problema.

Si noti che il servizio COM locale del cliente memorizza i file di registro per un massimo di 5 giorni.

### <span id="page-54-0"></span>**Procedura**

- 1. Fare clic sull'icona **章** e selezionare **Preferenze**.
- 2. Impostare **Livello di registrazione** o **Livello di registro sul lato server** sul livello desiderato. Le opzioni disponibili sono le seguenti:
	- **ERRORE:** inserisce solo i report di errore nei registri applicazioni.
	- **INFO:** inserisce informazioni generali e report di errore nei registri applicazioni.
	- **DEBUG:** inserisce informazioni complete sull'applicazione e report di errore nei registri applicazioni.
- 3. Fare clic su **Salva**.

### **Collegamenti correlati**

[Preferenze applicazione](#page-53-0) alla pagina 54

# **Download dei file di registro del server COM locale del cliente**

### **Informazioni su questa attività**

È possibile scaricare i file di registro che COM ha archiviato per le operazioni effettuate. L'applicazione mantiene i file di registro degli ultimi 5 giorni di attività.

Si noti che il livello di attività incluso nei file di registro può essere regolato. Vedere [Modifica](#page-53-0) [del livello di registrazione dell'applicazione](#page-53-0) alla pagina 54.

Questo processo è supportato solo per COM utilizzato per gestire i sistemi locali del cliente. Non è supportato per COM utilizzato per gestire i sistemi cloud.

### **Procedura**

- 1. Fare clic sull'icona **章** e selezionare **Preferenze**.
- 2. Fare clic su **Scarica registri**.
- 3. I registri verranno scaricati come file zip. Il metodo e la posizione esatti di download dipendono dal browser utilizzato.

### **Collegamenti correlati**

[Preferenze applicazione](#page-53-0) alla pagina 54

### **Download dei file di registro del server cloud di COM**

### **Informazioni su questa attività**

È possibile scaricare i file di registro che COM ha archiviato per le operazioni effettuate. Si noti che il livello di attività incluso nei file di registro può essere regolato. Consultare [Modifica del](#page-53-0) [livello di registrazione dell'applicazione](#page-53-0) alla pagina 54.

Questo processo è supportato solo per COM utilizzato per gestire i sistemi cloud. Non è supportato per COM utilizzato per gestire i sistemi locali del cliente.

### <span id="page-55-0"></span>**Procedura**

- 1. Fare clic su **Applicazioni**.
- 2. Fare clic su **Centro applicazioni**.
- 3. Fare clic su  $\equiv$ .
- 4. Fare clic su **Gestione registri**.
- 5. Selezionare il numero di giorni per cui i registri che si desidera scaricare sono stati archiviati.
- 6. Fare clic su **\*** per scaricare una cartella zippata dei registri sul browser.

### **Collegamenti correlati**

[Preferenze applicazione](#page-53-0) alla pagina 54

## **Modifica del timeout sessione**

### **Informazioni su questa attività**

L'applicazione disconnette automaticamente gli utenti se non sono stati premuti pulsanti o non si è utilizzato il mouse per un determinato periodo. È possibile regolare la lunghezza di tale periodo.

### **Procedura**

- 1. Fare clic sull'icona **章** e selezionare **Preferenze**.
- 2. Impostare **Timeout sessione** sulla durata richiesta in minuti. Il valore deve essere compreso tra 5 e 30 minuti.
- 3. Fare clic su **Salva**.

### **Collegamenti correlati**

[Preferenze applicazione](#page-53-0) alla pagina 54

## **Modifica del controllo cronologia password**

### **Informazioni su questa attività**

Quando gli utenti modificano la password, l'applicazione non consente loro di utilizzare una password precedente. Il numero di password precedenti che l'applicazione ricorda per ciascun utente può essere regolato.

- 1. Fare clic sull'icona **章** e selezionare **Preferenze**.
- 2. Utilizzare **Cronologia applicazione password** per impostare il numero di password precedenti da memorizzare nell'applicazione.
- 3. Fare clic su **Salva**.

### <span id="page-56-0"></span>**Collegamenti correlati**

[Preferenze applicazione](#page-53-0) alla pagina 54

### **Modifica della password del database**

### **Informazioni su questa attività**

Il responsabile della manutenzione del server di COM può modificare la password del database utilizzato per archiviare le informazioni su clienti e utenti. In questo caso, sarà necessario modificare la password del database utilizzata da COM per effettuare la corrispondenza.

Questo processo è supportato solo per COM utilizzato per gestire i sistemi locali del cliente. Non è supportato per COM utilizzato per gestire i sistemi cloud.

### **Procedura**

- 1. Fare clic sull'icona **章** e selezionare **Preferenze**.
- 2. Utilizzare **Password database** per la corrispondenza della nuova password fornita dal responsabile della manutenzione del sistema. La password predefinita è Avaya123.
- 3. Fare clic su **Salva**.

#### **Collegamenti correlati**

[Preferenze applicazione](#page-53-0) alla pagina 54

# <span id="page-57-0"></span>**Capitolo 12: Archivio software**

La repository del software contiene i file disponibili per l'upgrade dei sistemi del cliente.

• Quando si utilizza COM per gestire i sistemi cloud, i contenuti della repository del software vengono gestiti dall'amministratore del cluster. Contiene i componenti software singoli da utilizzare per l'upgrade dei servizi sui sistemi del cliente o sull'intero sistema del cliente.

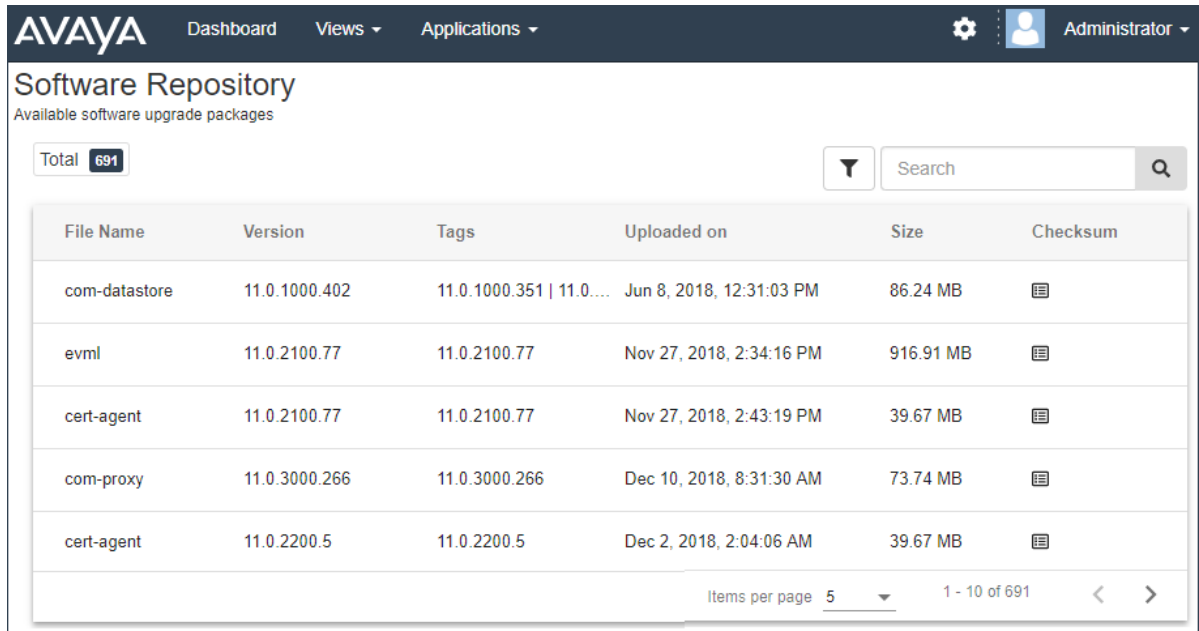

• Quando si utilizza COM per gestire i sistemi locali del cliente, i contenuti della repository del software vengono gestiti dagli amministratori COM. Contiene fino a 10 file ISO da utilizzare per l'upgrade dei sistemi del cliente.

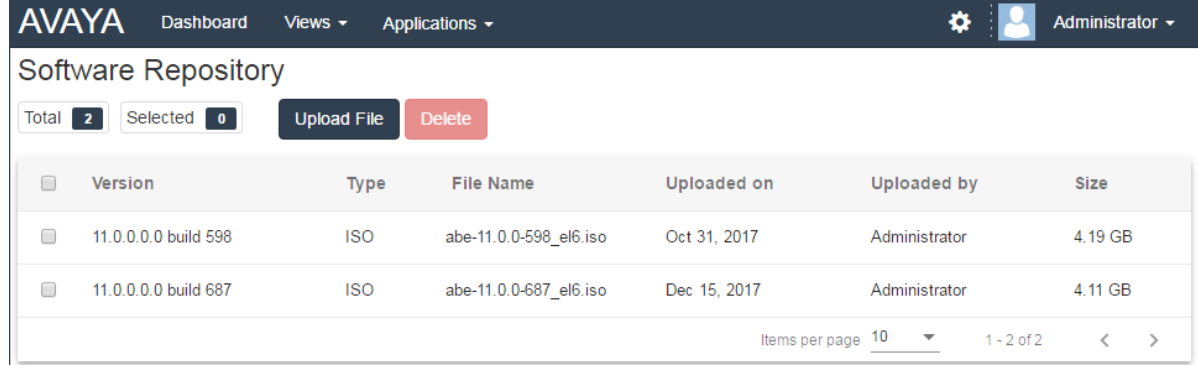

#### **Collegamenti correlati**

[Visualizzazione dell'archivio di file](#page-58-0) alla pagina 59 [Caricamento di un file nell'archivio](#page-58-0) alla pagina 59 <span id="page-58-0"></span>[Eliminazione dei file nell'archivio](#page-59-0) alla pagina 60

# **Visualizzazione dell'archivio di file**

### **Procedura**

- 1. Fare clic su **Visualizzazioni**.
- 2. Selezionare **Archivio software**.
	- Se un precedente tentativo di caricamento di un file sull'archivio del software è stato interrotto, ad esempio a causa della disconnessione da COM, al successivo accesso potrebbe venire richiesto se si desidera riprendere il trasferimento.
- 3. Vengono visualizzati l'archivio del software e tutti i file presenti al suo interno.

### **Collegamenti correlati**

[Archivio software](#page-57-0) alla pagina 58

## **Caricamento di un file nell'archivio**

### **Informazioni su questa attività**

- Questo processo è supportato solo per COM utilizzato per gestire i sistemi locali del cliente. Non è supportato per COM utilizzato per gestire i sistemi cloud.
- Solo gli amministratori possono caricare i file nell'archivio.

### **Procedura**

- 1. Selezionare la visualizzazione **Archivio software**.
- 2. Fare clic su **Carica file**. Viene visualizzato il menu **Aggiungi file di upgrade**.
- 3. Alternative:
	- Dal PC fisso, trascinare il file nell'area tratteggiata della finestra del browser.
	- Fare clic su **Scegli file**, quindi selezionare il file da caricare.
- 4. Fare clic su **Carica file**. Viene visualizzato l'avanzamento del processo di caricamento.
	- Se il processo di caricamento è stato interrotto in precedenza, potrebbe venire richiesto se recuperare il trasferimento precedente o avviarne uno nuovo. Selezionare l'azione desiderata.
- 5. Al termine del caricamento, fare clic su **OK**.

### **Collegamenti correlati**

[Archivio software](#page-57-0) alla pagina 58

# <span id="page-59-0"></span>**Eliminazione dei file nell'archivio**

### **Informazioni su questa attività**

- Questo processo è supportato solo per COM utilizzato per gestire i sistemi locali del cliente. Non è supportato per COM utilizzato per gestire i sistemi cloud.
- Solo gli amministratori possono eliminare i file dall'archivio.

### **Procedura**

- 1. Selezionare la visualizzazione **Archivio software**.
- 2. Ordinare o cercare l'archivio per individuare il file o i file da eliminare.
- 3. Selezionare la casella di controllo accanto a ciascun file da eliminare.
	- La casella di controllo nella parte superiore dell'elenco di file può essere utilizzata per selezionare o deselezionare tutti i file.
- 4. Fare clic su **Elimina**. Il o i file selezionati vengono eliminati.

### **Collegamenti correlati**

[Archivio software](#page-57-0) alla pagina 58

# **Capitolo 13: Centro applicazioni**

Questo processo è supportato solo per COM utilizzato per gestire i sistemi cloud. Non è supportato per COM utilizzato per gestire i sistemi locali del cliente.

Il Centro applicazioni mostra lo stato e la versione di diversi servizi utilizzati dal cluster cloud per supportare i sistemi del cliente. L'icona  $\equiv$  offre l'accesso a opzioni per effettuare il backup, il ripristino o l'upgrade di ciascun servizio e delle relative impostazioni.

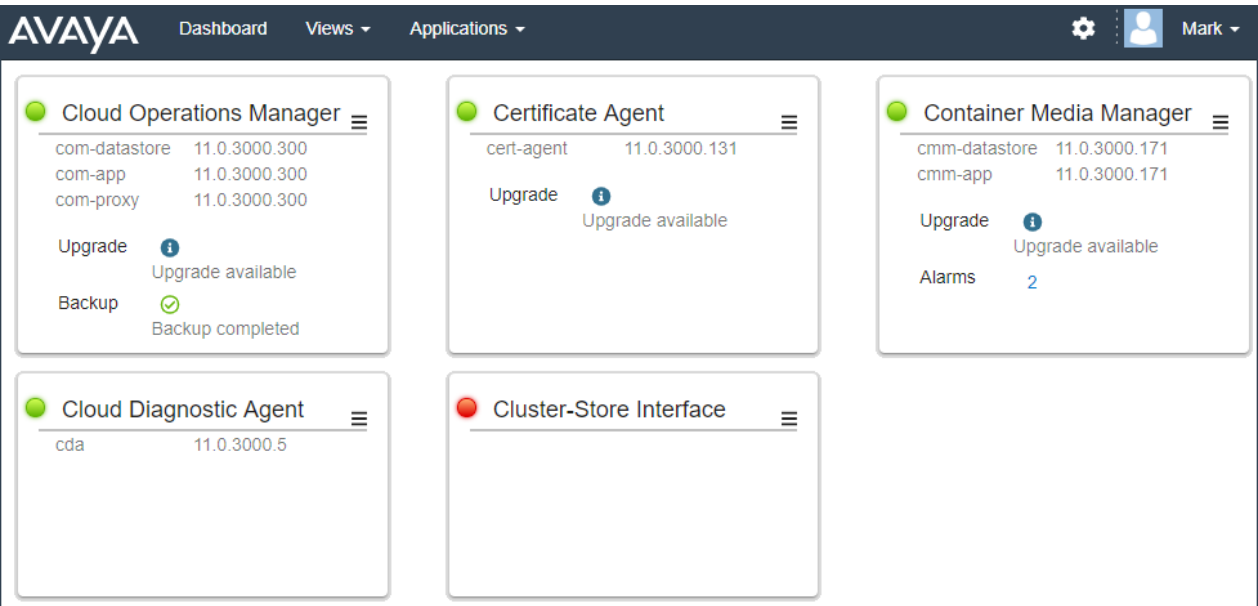

- **Cloud Operations Manager: (COM)** il servizio COM (questa applicazione) utilizzato per monitorare e gestire i sistemi del cliente.
- **Agente certificato: (CA)** questo servizio offre certificati per i nuovi sistemi e rinnova automaticamente il certificato dei sistemi esistenti, quando richiesto.
- **Container Media Manager: (CMM)** questo servizio archivia i dettagli delle registrazioni chiamate per i sistemi del cliente (le registrazioni effettive vengono archiviate separatamente). Nel database delle registrazioni, è possibile effettuare una ricerca in base agli amministratori cliente e agli utenti configurati con l'autorizzazione di accesso. Il servizio esegue il backup del database delle registrazioni ogni 14 giorni.
- **Cloud Diagnostic Agent: (CDA)** questo servizio raccoglie e archivia le tracce del registro di monitoraggio sistema degli ultimi 3 giorni dai sistemi del cliente. Inoltre, archivia i file di backup principali generati durante i riavvi del sistema non pianificati. Il file di registro e backup di un sistema possono essere scaricati tramite COM. Consultare [Download dei file](#page-54-0) [di registro del server cloud di COM](#page-54-0) alla pagina 55.
- **Cluster Store Interface: (CSI)** questo servizio viene utilizzato per avviare i nuovi sistemi del cliente (ed eliminare quelli non più necessari).

# <span id="page-61-0"></span>**Capitolo 14: Backup e ripristino del server di COM**

È possibile effettuare il backup e il ripristino delle impostazioni applicazione precedenti. Questo menu è disponibile solo per gli amministratori. Il backup delle impostazioni applicazione include le preferenze applicazione, il database di utenti e clienti e il certificato del server.

I processi di backup/ripristino variano a seconda se il server supporta i sistemi locali del cliente o i sistemi cluster cloud. Per COM locale del cliente, COM supporta solo un backup singolo. Per COM cloud, il servizio supporta più backup.

#### **Collegamenti correlati**

Backup e ripristino di COM locale del cliente alla pagina 62 [Backup e ripristino del server cloud di COM](#page-62-0) alla pagina 63

### **Backup e ripristino di COM locale del cliente**

Questo processo è supportato solo per COM utilizzato per gestire i sistemi locali del cliente. Non è supportato per COM utilizzato per gestire i sistemi cloud.

### **Collegamenti correlati**

Backup e ripristino del server di COM alla pagina 62 Backup delle impostazioni applicazione di COM alla pagina 62 [Ripristino delle impostazioni applicazione COM](#page-62-0) alla pagina 63

### **Backup delle impostazioni applicazione di COM**

### **Informazioni su questa attività**

Questo processo è supportato solo per COM utilizzato per gestire i sistemi locali del cliente. Non è supportato per COM utilizzato per gestire i sistemi cloud.

- 1. Fare clic su **幸**, quindi su **Backup e ripristino**.
- 2. Fare clic su **Backup**.
- 3. Quando viene richiesto se continuare, fare clic su **Sì**.
- 4. Viene elencato il backup aggiornato.

#### <span id="page-62-0"></span>**Collegamenti correlati**

[Backup e ripristino di COM locale del cliente](#page-61-0) alla pagina 62

### **Ripristino delle impostazioni applicazione COM**

#### **Informazioni su questa attività**

Questo processo è supportato solo per COM utilizzato per gestire i sistemi locali del cliente. Non è supportato per COM utilizzato per gestire i sistemi cloud.

### **Procedura**

- 1. Fare clic su **森**. quindi su **Backup e ripristino**.
- 2. Fare clic su **Ripristino**.
- 3. Quando viene richiesto se continuare, fare clic su **Sì**.

#### **Collegamenti correlati**

[Backup e ripristino di COM locale del cliente](#page-61-0) alla pagina 62

### **Backup e ripristino del server cloud di COM**

Questo processo è supportato solo per COM utilizzato per gestire i sistemi cloud. Non è supportato per COM utilizzato per gestire i sistemi locali del cliente.

#### **Collegamenti correlati**

[Backup e ripristino del server di COM](#page-61-0) alla pagina 62 Backup delle impostazioni applicazione di COM alla pagina 63 [Ripristino delle impostazioni applicazione COM](#page-63-0) alla pagina 64

### **Backup delle impostazioni applicazione di COM**

#### **Informazioni su questa attività**

Questo processo è supportato solo per COM utilizzato per gestire i sistemi cloud. Non è supportato per COM utilizzato per gestire i sistemi locali del cliente.

- 1. Fare clic su **Applicazioni**.
- 2. Fare clic su **Centro applicazioni**.
- 3 Fare clic  $su \equiv$
- 4. Fare clic su **Backup**.
- 5. L'elenco di backup esistenti viene visualizzato insieme ai dettagli di data e ora.
- 6. Fare clic su **Backup**.
- 7. Quando viene richiesto se continuare, fare clic su **Sì**.

8. Viene elencato il nuovo backup.

### <span id="page-63-0"></span>**Collegamenti correlati**

[Backup e ripristino del server cloud di COM](#page-62-0) alla pagina 63

### **Ripristino delle impostazioni applicazione COM**

### **Informazioni su questa attività**

Questo processo è supportato solo per COM utilizzato per gestire i sistemi cloud. Non è supportato per COM utilizzato per gestire i sistemi locali del cliente.

### **Procedura**

- 1. Fare clic su **Applicazioni**.
- 2. Fare clic su **Centro applicazioni**.
- 3. Fare clic su  $\equiv$ .
- 4. Fare clic su **Ripristino**.
- 5. L'elenco di backup esistenti viene visualizzato insieme ai dettagli di data e ora.
- 6. Fare clic sull'opzione **Ripristino** accanto al backup da ripristinare.
- 7. Quando viene richiesto se continuare, fare clic su **Sì**.

### **Collegamenti correlati**

[Backup e ripristino del server cloud di COM](#page-62-0) alla pagina 63

# <span id="page-64-0"></span>**Capitolo 15: Certificati del server**

Questo menu consente di visualizzare i dettagli del certificato di identità del servizio e di altri certificati memorizzati.

#### **Certificato di identità**

Per impostazione predefinita, il servizio utilizza il proprio certificato autofirmato valido per 3 anni dall'installazione. Se il certificato esistente utilizzato dal server sta per scadere, viene inviato un avviso 90 giorni prima.

Questa sezione include istruzioni generali per aggiungere un certificato al browser. Normalmente, il responsabile della manutenzione del sistema fornisce una copia del certificato applicazione da aggiungere all'archivio certificati del browser. Tuttavia, se necessario è possibile scaricare una copia del certificato utilizzando Chrome.

#### **Certificato attendibile**

Questa tabella elenca gli altri certificati memorizzati dal servizio. Può trattarsi dei certificati del sistema IP Office e di certificati intermedi.

#### **Collegamenti correlati**

Certificati del server alla pagina 65 [Aggiunta di un certificato a un browser](#page-66-0) alla pagina 67

### **Certificati del server**

Questo menu consente di visualizzare i dettagli del certificato di identità del servizio Cloud Operations Manager e di altri certificati memorizzati.

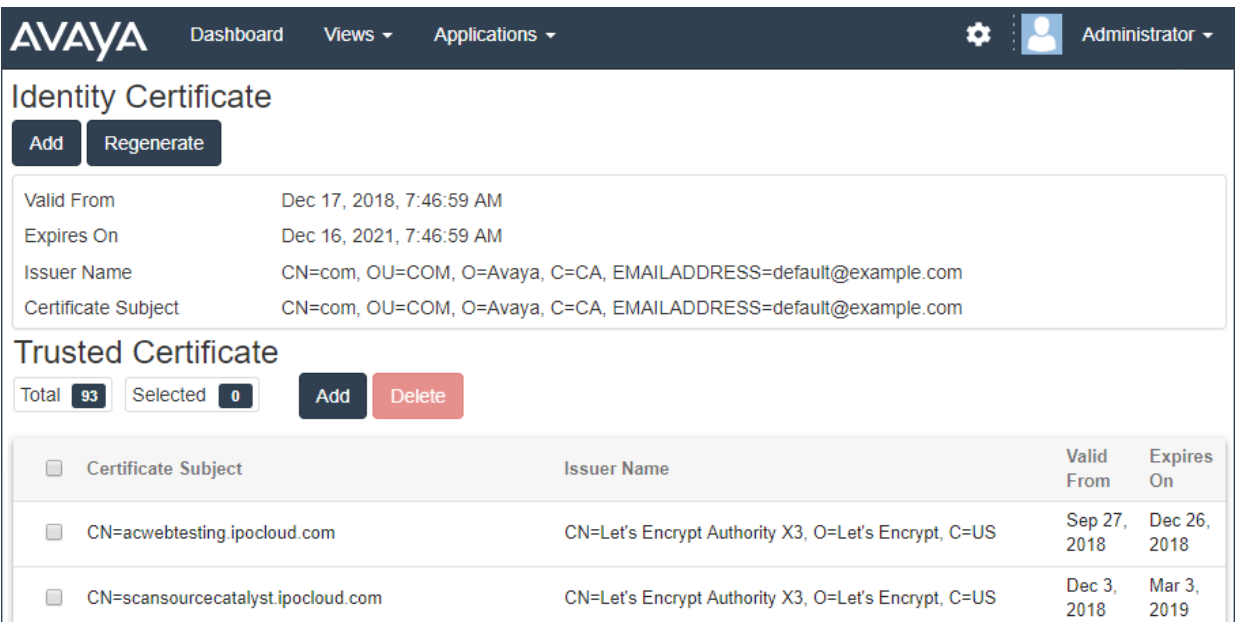

### **Certificato di identità**

Per impostazione predefinita, il servizio utilizza il proprio certificato autofirmato valido per 3 anni dall'installazione. Se il certificato esistente utilizzato dal server sta per scadere, viene inviato un avviso 90 giorni prima.

Questa sezione include istruzioni generali per aggiungere un certificato al browser. Normalmente, il responsabile della manutenzione del sistema fornisce una copia del certificato applicazione da aggiungere all'archivio certificati del browser. Tuttavia, se necessario è possibile scaricare una copia del certificato utilizzando Chrome.

### **Certificato attendibile**

Questa tabella elenca gli altri certificati memorizzati dal servizio. Può trattarsi dei certificati del sistema IP Office e di certificati intermedi.

### **Collegamenti correlati**

[Certificati del server](#page-64-0) alla pagina 65 Rigenerazione del certificato di identità alla pagina 66 [Aggiunta di un altro certificato di identità](#page-66-0) alla pagina 67

### **Rigenerazione del certificato di identità**

### **Informazioni su questa attività**

È possibile sostituire il certificato di identità corrente con un certificato autofirmato generato dall'applicazione COM. Tale certificato sarà valido per 3 anni.

- 1. Fare clic su **章**, quindi su **Certificati**.
- 2. Fare clic su **Rigenera**.
- 3. Fare clic su **Sì**.

### <span id="page-66-0"></span>**Collegamenti correlati**

[Certificati del server](#page-64-0) alla pagina 65

### **Aggiunta di un altro certificato di identità**

### **Informazioni su questa attività**

È possibile sostituire il certificato di identità corrente in uso da parte dall'applicazione COM. Lo stesso certificato può quindi essere installato sui browser e i sistemi che devono accedere a COM.

### **Procedura**

- 1. Fare clic su **※**, quindi su **Certificati**.
- 2. Fare clic su **Aggiungi**.
- 3. Fare clic su **Scegli file** e selezionare il nuovo file del certificato.
- 4. Nel campo **Password certificato**, immettere la password per il file del certificato.
- 5. Fare clic su **Invia**.

### **Collegamenti correlati**

[Certificati del server](#page-64-0) alla pagina 65

### **Aggiunta di un certificato a un browser**

Se necessario, attenersi alla procedura seguente per aggiungere al browser il certificato di accesso a COM.

### **Collegamenti correlati**

[Certificati del server](#page-64-0) alla pagina 65 Download del certificato del server alla pagina 67 [Aggiunta di un certificato a Chrome](#page-67-0) alla pagina 68 [Aggiunta di un certificato a Explorer](#page-68-0) alla pagina 69 [Aggiunta di un certificato a Windows](#page-68-0) alla pagina 69 [Aggiunta di un certificato a Firefox](#page-69-0) alla pagina 70

### **Download del certificato del server**

### **Informazioni su questa attività**

Normalmente, il responsabile della manutenzione del sistema fornisce una copia del certificato applicazione da aggiungere all'archivio certificati del browser. Tuttavia, se necessario è possibile scaricare una copia del certificato utilizzando Chrome.

### **Procedura**

1. Accedere a COM.

- <span id="page-67-0"></span>2. Premere Ctrl+Maiusc+I.
- 3. Selezionare **Sicurezza** dal pannello sulla destra. Se necessario, fare clic sull'icona **>>** per selezionare **Sicurezza**.
- 4. Fare clic su **Visualizza certificato**. Viene visualizzato il certificato.
- 5. Fare clic su **Dettagli**.
- 6. Selezionare **Copia sul file**.
- 7. Fare clic su **Avanti**.
- 8. Selezionare **Binario codificato DER X.509 (.CER)** e fare clic su **Avanti**.
- 9. Inserire il percorso in cui salvare il file e il nome file. A questo scopo, utilizzare il pulsante **Sfoglia**.
- 10. Fare clic su **Avanti**.
- 11. Fare clic su **Fine**, quindi scegliere **OK**.

#### **Collegamenti correlati**

[Aggiunta di un certificato a un browser](#page-66-0) alla pagina 67

### **Aggiunta di un certificato a Chrome**

### **Informazioni su questa attività**

Attenersi alla procedura seguente per aggiungere il certificato di COM al browser.

Sui PC Windows, sia Explorer che Edge che Chrome condividono lo stesso archivio certificati.

### **Procedura**

- 1. Fare clic sull'icona e selezionare **Impostazioni**.
- 2. Fare clic su **Mostra impostazioni avanzate**. Scorrere fino a **HTTP/SSL** e fare clic su **Gestisci certificati**.
- 3. Fare clic su **Importa**.
- 4. Fare clic su **Avanti** e **Sfoglia** per individuare la posizione del certificato scaricato. Selezionarlo e fare clic su **Apri**.
- 5. Fare clic su **Avanti**. Fare clic su **Mettere tutti i certificati nel seguente archivio**.
	- Se si utilizza il certificato generato dal server, selezionare **Autorità di certificazione radice attendibili**.
	- Se si utilizza un certificato di un'altra origine, selezionare **Autorità di certificazione intermedie**.
- 6. Fare clic **Avanti**, quindi su **Fine**.
- 7. Fare clic su **OK**, quindi su **Chiudi**.

#### **Collegamenti correlati**

[Aggiunta di un certificato a un browser](#page-66-0) alla pagina 67

### <span id="page-68-0"></span>**Aggiunta di un certificato a Explorer**

### **Informazioni su questa attività**

Attenersi alla procedura seguente per aggiungere il certificato di COM al browser.

Sui PC Windows, sia Explorer che Edge che Chrome condividono lo stesso archivio certificati.

### **Procedura**

- 1. Fare clic su **Strumenti** e selezionare **Opzioni di Internet**.
- 2. Selezionare la scheda **Contenuto** e fare clic su **Certificati**.
- 3. Fare clic su **Importa**.
- 4. Fare clic su **Avanti** e **Sfoglia** per individuare la posizione del certificato scaricato. Selezionarlo e fare clic su **Apri**.
- 5. Fare clic su **Avanti**. Fare clic su **Mettere tutti i certificati nel seguente archivio**.
	- Se si utilizza il certificato generato dal server, selezionare **Autorità di certificazione radice attendibili**.
	- Se si utilizza un certificato di un'altra origine, selezionare **Autorità di certificazione intermedie**.
- 6. Fare clic **Avanti**, quindi su **Fine**.
- 7. Fare clic su **OK**, quindi su **Chiudi**.
- 8. **Fare clic su** OK.

### **Collegamenti correlati**

[Aggiunta di un certificato a un browser](#page-66-0) alla pagina 67

### **Aggiunta di un certificato a Windows**

### **Informazioni su questa attività**

Sui PC Windows, sia Explorer che Edge che Chrome condividono lo stesso archivio certificati.

- 1. Fare doppio clic sul file del certificato.
- 2. Nella scheda **Generale**, fare clic su **Installa certificato**.
- 3. Selezionare **Utente corrente** e fare clic su **Avanti**.
- 4. Selezionare **Mettere tutti i certificati nel seguente archivio**.
	- Se si utilizza il certificato generato dal server, selezionare **Autorità di certificazione radice attendibili**.
	- Se si utilizza un certificato di un'altra origine, selezionare **Autorità di certificazione intermedie**.
- 5. Fare clic su **Avanti**. Viene visualizzato un riassunto delle opzioni selezionate.
- 6. Fare clic su **Fine**.

### <span id="page-69-0"></span>**Collegamenti correlati**

[Aggiunta di un certificato a un browser](#page-66-0) alla pagina 67

### **Aggiunta di un certificato a Firefox**

### **Informazioni su questa attività**

Attenersi alla procedura seguente per aggiungere il certificato di COM al browser.

### **Procedura**

- 1. Fare clic sull'icona **三** e selezionare **O Opzioni**. In alternativa, fare clic sull'icona **非 Impostazioni**, se viene visualizzata sulla home page del browser.
- 2. Fare clic su **Avanzate** e selezionare **Certificati**.
- 3. Fare clic su **Visualizza certificati**.
- 4. Fare clic su **Autorità**.
- 5. Fare clic su **Importa**. Accedere alla posizione del file CRT o PEM scaricato dal server. Selezionare il file e fare clic su **Apri**.
- 6. Selezionare tutte le caselle di controllo per considerare attendibile il certificato.
- 7. Fare clic su **OK** due volte.

#### **Collegamenti correlati**

[Aggiunta di un certificato a un browser](#page-66-0) alla pagina 67

# **Note legali**

© 1234

### **Avviso**

Nonostante l'impegno profuso per garantire la completezza e la precisione delle informazioni del presente documento al momento della stampa, Avaya declina qualsiasi responsabilità per eventuali errori. Avaya si riserva il diritto di apportare cambiamenti e correzioni alle informazioni contenute nel presente documento senza alcun obbligo di notifica degli stessi a persone e a organizzazioni.

### **Limitazioni di responsabilità per la documentazione**

Per "Documentazione" si intendono le informazioni pubblicate su diversi supporti, che possono includere le informazioni sul prodotto, le istruzioni d'uso e le specifiche sulle prestazioni rese generalmente disponibili agli utenti dei prodotti. Nella documentazione non sono inclusi i materiali di marketing. Avaya non è responsabile per eventuali modifiche, aggiunte o eliminazioni alla versione originariamente pubblicata della presente Documentazione, a meno che tali modifiche, aggiunte o eliminazioni non siano state eseguite o espressamente autorizzate da Avaya. L'Utente finale si impegna a risarcire e a non citare Avaya, i suoi agenti, funzionari e dipendenti, in eventuali reclami, azioni legali, richieste o sentenze, derivanti o correlate a modifiche, aggiunte o eliminazioni da essi apportate a questa documentazione nei limiti di quanto effettuato.

### **Limitazioni di responsabilità per i link**

Avaya non è responsabile del contenuto o dell'attendibilità dei siti Web a cui si fa riferimento all'interno di questo sito o di questa Documentazione fornita da Avaya. Avaya non è responsabile dell'accuratezza di nessuna delle informazioni, dichiarazioni o contenuti forniti su questi siti e la loro inclusione non implica l'approvazione da parte di Avaya di prodotti, servizi o informazioni contenuti o offerti negli stessi. Avaya non garantisce che tali link siano attivi e non è in grado di controllarne la disponibilità.

### **Garanzia**

Avaya fornisce una garanzia limitata sui propri componenti hardware e software Avaya. Per conoscere le condizioni della garanzia limitata, fare riferimento al contratto di vendita. Inoltre, sono disponibili a clienti e altre parti il testo standard della garanzia Avaya e le informazioni sull'assistenza relativa al presente prodotto nell'ambito del periodo coperto da garanzia. Per consultare questi documenti, visitare il sito Web dell'assistenza Avaya all'indirizzo [https://](https://support.avaya.com/helpcenter/getGenericDetails?detailId=C20091120112456651010) [support.avaya.com/helpcenter/getGenericDetails?detailId=C20091120112456651010](https://support.avaya.com/helpcenter/getGenericDetails?detailId=C20091120112456651010) al collegamento "Warranty & Product Lifecycle" o visitare un sito indicato successivamente da Avaya. Nota: acquistando il prodotto da un partner di canale Avaya autorizzato al di fuori dei confini degli Stati Uniti e del Canada, la garanzia viene fornita dal suddetto partner di canale e non da Avaya.

Per "Servizio ospitato" si intende l'abbonamento a un servizio ospitato da Avaya che l'utente acquista da Avaya o da un partner di canale Avaya autorizzato (a seconda dei casi), ulteriormente descritto nella sezione SAS ospitato o nella documentazione descrittiva di altri servizi, in relazione al servizio ospitato applicabile. Se si acquista un abbonamento a un Servizio ospitato, la garanzia limitata di cui sopra potrebbe non essere applicabile; tuttavia, l'utente

potrebbe avere diritto a usufruire dei servizi di supporto connessi al Servizio ospitato, come illustrato più avanti nei documenti descrittivi del servizio, in relazione al Servizio ospitato applicabile. Per ulteriori informazioni, contattare Avaya o un partner di canale Avaya (a seconda dei casi).

### **Servizio ospitato**

LE SEGUENTI CONDIZIONI SI APPLICANO ESCLUSIVAMENTE ALL'ABBONAMENTO A UN SERVIZIO OSPITATO DA AVAYA ACQUISTATO DA AVAYA O DA UN PARTNER DI CANALE AVAYA (A SECONDA DEI CASI). I TERMINI DI UTILIZZO DEI SERVIZI OSPITATI SONO DISPONIBILI SUL SITO WEB DI AVAYA ALL'INDIRIZZO [HTTPS://SUPPORT.AVAYA.COM/](https://support.avaya.com/LicenseInfo) [LICENSEINFO](https://support.avaya.com/LicenseInfo) (AL COLLEGAMENTO "Avaya Terms of Use for Hosted Services") O SU UN SITO ANALOGO INDICATO SUCCESSIVAMENTE DA AVAYA E SONO APPLICABILI A CHIUNQUE ACCEDA AL SERVIZIO OSPITATO O LO UTILIZZI. ACCEDENDO AL SERVIZIO OSPITATO O UTILIZZANDOLO, OPPURE AUTORIZZANDO ALTRI A FARLO, L'UTENTE, PER CONTO PROPRIO O DELL'ENTITÀ PER CUI AGISCE (DA QUI IN POI DENOMINATI IN MODO INTERCAMBIABILE ""UTENTE"" E ""UTENTE FINALE""), ACCETTA I PRESENTI TERMINI DI UTILIZZO. ACCETTANDO I TERMINI DI UTILIZZO PER CONTO DI UNA SOCIETÀ O ALTRA ENTITÀ LEGALE, L'UTENTE CONFERMA DI AVERE L'AUTORITÀ DI VINCOLARE TALE ENTITÀ AI PRESENTI TERMINI DI UTILIZZO. NEL CASO IN CUI NON DISPONGA DI TALE AUTORITÀ, O NON DESIDERI ACCETTARE I PRESENTI TERMINI DI UTILIZZO, L'UTENTE NON POTRÀ ACCEDERE AL SERVIZIO OSPITATO O UTILIZZARLO NÉ AUTORIZZARE ALTRI UTENTI A FARLO.

#### **Licenze**

I TERMINI DI LICENZA DEL SOFTWARE DISPONIBILI SUL SITO WEB DI AVAYA ALL'INDIRIZZO [HTTPS://SUPPORT.AVAYA.COM/LICENSEINFO](https://support.avaya.com/LicenseInfo), AL COLLEGAMENTO "AVAYA SOFTWARE LICENSE TERMS (Avaya Products)" O SU UN SITO INDICATO SUCCESSIVAMENTE DA AVAYA, SONO APPLICABILI A CHIUNQUE ABBIA SCARICATO, UTILIZZATO E/O INSTALLATO PROGRAMMI SOFTWARE AVAYA, ACQUISTATI PRESSO AVAYA INC., QUALSIASI AFFILIATO AVAYA O UN PARTNER DI CANALE AVAYA AUTORIZZATO (OVE NE RICORRA IL CASO), IN BASE A UN CONTRATTO COMMERCIALE CON AVAYA O CON UN PARTNER DI CANALE AVAYA. SALVO DIVERSAMENTE CONCORDATO DA AVAYA PER ISCRITTO, AVAYA NON ESTENDE TALE LICENZA SE IL SOFTWARE NON È STATO OTTENUTO DA AVAYA, DALLE RELATIVE CONSOCIATE O DA UN PARTNER DI CANALE AVAYA; AVAYA SI RISERVA IL DIRITTO DI INTENTARE UN'AZIONE LEGALE CONTRO CHIUNQUE UTILIZZI O VENDA IL SOFTWARE SENZA LICENZA. INSTALLANDO, SCARICANDO O UTILIZZANDO IL SOFTWARE O AUTORIZZANDO ALTRI A FARLO, L'UTENTE, PER CONTO PROPRIO O DELL'ENTITÀ PER CUI INSTALLA, SCARICA O UTILIZZA IL SOFTWARE (DA QUI IN POI DENOMINATI IN MODO INTERCAMBIABILE ""UTENTE"" E ""UTENTE FINALE""), ACCETTA I PRESENTI TERMINI E CONDIZIONI E STIPULA UN CONTRATTO VINCOLANTE TRA SE STESSO E AVAYA INC. O LA CONSOCIATA AVAYA APPLICABILE (""AVAYA"").

Avaya concede all'Utente una licenza secondo i termini dei tipi di licenza descritti di seguito, ad eccezione del software Heritage Nortel, il cui ambito di licenza è descritto in dettaglio di seguito. Laddove la documentazione dell'ordine non identifichi espressamente un tipo di licenza, quella applicabile sarà una licenza per sistema designato, come stabilito alla sezione Licenza per sistemi designati (DS, Designated System), ove applicabile. Il numero applicabile di licenze e di unità di capacità per le quali la licenza viene concessa è pari a uno (1), eccetto nei casi in cui venga specificato un numero diverso di licenze o di unità di capacità nella documentazione o in altri materiali a disposizione dell'Utente. Il termine ""Software"" indica programmi di computer in codice oggetto forniti da Avaya o da un Partner di canale Avaya sia come prodotti autonomi, preinstallati su prodotti hardware sia come eventuali upgrade, aggiornamenti, patch, correzioni di errori o versioni modificate degli stessi. Per "Processore designato" si intende un singolo dispositivo di elaborazione autonomo. Per "Server" si intende un insieme di Processori designati
che ospita (a livello fisico o virtuale) un'applicazione software accessibile da svariati utenti. Per "Istanza", si intende una singola copia del Software in esecuzione in un determinato momento: (i) su una macchina fisica; (ii) su una macchina virtuale ("VM") con software installato o su un'installazione analoga.

#### **Tipi di licenza**

Licenza per sistemi designati (DS, Designated System). L'utente finale può installare e utilizzare ciascuna copia o un'Istanza del Software esclusivamente: 1) sul numero massimo di Processori designati indicato nell'ordine o 2) sul numero massimo di Istanze del Software indicato nell'ordine, nella Documentazione o dietro autorizzazione scritta da parte di Avaya. Avaya può richiedere che i Processori designati siano identificati, nell'ordine, dal tipo, dal numero di serie, dalla chiave funzione, dall'Istanza, dalla posizione o da altre designazioni specifiche oppure che siano forniti dall'Utente finale ad Avaya attraverso mezzi elettronici stabiliti da Avaya specificatamente per questo scopo.

Licenza per utenti simultanei (CU, Concurrent User). L'utente finale può installare e utilizzare il software su più Processori designati o su uno o più Server, a condizione che in qualsiasi dato momento il numero di unità che accede al software e lo utilizza non superi il numero di unità a cui è stata concessa la licenza. Per "Unità" si intende l'unità su cui Avaya, a propria insindacabile discrezione, basa il prezzo delle licenze; può corrispondere, a titolo esemplificativo, a un agente, una porta o un utente, un account di posta elettronica o di casella vocale a nome di una persona o di un ruolo aziendale (ad esempio, webmaster o servizio di assistenza) oppure una voce di directory del database amministrativo utilizzato dal Software e che consente all'utente di interagire con il Software. Le unità possono essere collegate a uno specifico Server identificato o a un'Istanza del Software.

Licenza per Cluster (CL, Cluster License). L'utente finale può installare e utilizzare ciascuna copia o un'Istanza del Software esclusivamente sul numero di Cluster indicato nell'ordine, con un (1) solo Cluster predefinito qualora ciò non venga indicato esplicitamente. Per "Cluster" si intende un gruppo di Server e altre risorse che agiscono come un unico sistema.

Licenza Enterprise (EN). L'utente finale può installare e utilizzare ciascuna copia o un'Istanza del Software esclusivamente per l'utilizzo a livello aziendale di un numero illimitato di Istanze del Software, secondo quanto indicato nell'ordine o dietro autorizzazione scritta da parte di Avaya.

Licenza per utenti identificati (NU, Named User). L'Utente può: (i) installare e utilizzare ciascuna copia o Istanza del Software su un singolo Processore designato o Server per ciascun Utente identificato autorizzato (definito di seguito) o (ii) installare e utilizzare ciascuna copia o Istanza del Software su un Server a condizione che solo gli Utenti identificati autorizzati abbiano accesso al Software e lo utilizzino. "Utente identificato" indica un utente o dispositivo che è stato espressamente autorizzato da Avaya ad accedere al Software e ad utilizzarlo. A esclusiva discrezione di Avaya, un "Utente identificato" può essere, a titolo esemplificativo, designato per nome, funzione aziendale (ad esempio, webmaster o servizio di assistenza), account di posta elettronica o di posta vocale a nome di una persona o di una funzione aziendale oppure voce della directory del database amministrativo utilizzato dal Software che permette a un utente di interagire con il Software.

Licenza a strappo (SR, Shrinkwrap License). È possibile installare e utilizzare il Software in base ai termini e alle condizioni dei contratti di licenza applicabili, ad esempio i tipi di licenza "a strappo" o "di accettazione tramite clic" ("clickthrough") in dotazione o applicabili al Software ("Licenza a strappo").

#### **Software Heritage Nortel**

Per "Software Heritage Nortel" si intende il software acquisito da Avaya nell'ambito dell'acquisto di Nortel Enterprise Solutions avvenuto nel dicembre 2009. Il Software Heritage Nortel è il software incluso nell'elenco dei Prodotti Heritage Nortel, disponibile all'indirizzo [https://](https://support.avaya.com/LicenseInfo) [support.avaya.com/LicenseInfo](https://support.avaya.com/LicenseInfo), al collegamento "Heritage Nortel Products" o su siti indicati

successivamente da Avaya. Per il software Heritage Nortel, Avaya concede al Cliente una licenza d'uso di tale Software, la quale viene fornita in virtù del presente documento esclusivamente per il livello di attivazione o di utilizzo autorizzato, al solo scopo specificato nella Documentazione e solo per l'incorporamento o l'esecuzione in apparecchiature Avaya o la comunicazione con le stesse. Le tariffe per il software Heritage Nortel possono essere applicate in base al livello di attivazione o utilizzo autorizzato specificato in un ordine o una fattura.

#### **Copyright**

Eccetto laddove esplicitamente dichiarato, non dovrà essere fatto alcun uso del materiale presente su questo sito, della Documentazione, del Software, del Servizio ospitato o dell'Hardware forniti da Avaya. Tutti i contenuti del sito, la documentazione, i Servizi ospitati e i prodotti forniti da Avaya, comprese la selezione, la disposizione e la progettazione dei contenuti, sono proprietà di Avaya o dei relativi concessori di licenza e sono protetti dalle leggi sul copyright e sulla proprietà intellettuale, inclusi i diritti sui generis relativi alla protezione dei database. È vietato modificare, copiare, riprodurre, ripubblicare, caricare, postare, trasmettere o distribuire in qualsiasi forma qualsiasi contenuto, in tutto o in parte, incluso qualsiasi codice o software, salvo espressamente autorizzato da Avaya. La riproduzione, la trasmissione, la diffusione, la memorizzazione e/o l'utilizzo non autorizzati esplicitamente e per iscritto da Avaya sono azioni perseguibili penalmente e civilmente in base alla legislazione vigente.

#### **Virtualizzazione**

Se il prodotto viene installato in una macchina virtuale, si applica quanto segue. Ogni prodotto è dotato del proprio codice di ordinazione e dei relativi tipi di licenza. Tenere presente che, salvo diversa indicazione, ciascuna istanza di un Prodotto deve essere ordinata e concessa in licenza separatamente. Ad esempio, se il cliente dell'utente finale o il partner di canale Avaya volesse installare due istanze dello stesso tipo di prodotti, dovranno essere ordinati due prodotti di quel tipo.

#### **Componenti di terzi**

Per "Componenti di terzi", si intendono alcuni programmi software o parti incluse nel Software o nel Servizio ospitato, che potrebbero contenere software (incluso software open source) distribuito in conformità ad accordi con terzi ("Componenti di terzi"), contenenti termini relativi ai diritti d'uso di alcune parti del Software ("Termini di terze parti"). Come richiesto, le informazioni sul codice sorgente distribuito del sistema operativo Linux (per i prodotti che includono tale codice), nonché i dettagli di identificazione dei titolari di copyright relativi ai Componenti di terzi e ai Termini di terze parti applicabili sono disponibili nei prodotti, nella Documentazione o sul sito Web Avaya alla pagina<https://support.avaya.com/Copyright> oppure su un sito analogo indicato successivamente da Avaya. I termini di licenza del software open source forniti come Termini di terzi sono conformi ai diritti di licenza concessi nei presenti Termini di licenza del Software e possono contenere diritti aggiuntivi a vantaggio dell'Utente, come la modifica e la distribuzione del software open source. I Termini di terzi hanno la precedenza sui presenti Termini di licenza del Software esclusivamente per quanto riguarda i Componenti di terzi applicabili nella misura in cui i presenti Termini di licenza del Software impongono all'Utente restrizioni maggiori rispetto ai Termini di terzi applicabili.

Si applica quanto segue solo nel caso in cui il codec H.264 (AVC) venga distribuito con il prodotto. QUESTO PRODOTTO È CONCESSO IN LICENZA IN BASE ALLA LICENZA DEL PORTAFOGLIO BREVETTI AVC PER USO PERSONALE DEL CLIENTE O ALTRI UTILIZZI SENZA SCOPO DI LUCRO, PER LE ATTIVITÀ DI (i) CODIFICA VIDEO IN CONFORMITÀ ALLO STANDARD AVC ("VIDEO AVC") E/O (ii) DECODIFICA DI VIDEO AVC, CODIFICATI DA UN CLIENTE PER ATTIVITÀ PERSONALI E/O OTTENUTI DA UN FORNITORE DI VIDEO IN POSSESSO DI LICENZA PER LA FORNITURA DI VIDEO AVC. NON VIENE CONCESSA, NÉ È DA RITENERE IMPLICITA, ALCUNA LICENZA PER ALTRI UTILIZZI. È POSSIBILE RICEVERE ULTERIORI INFORMAZIONI DA MPEG LA, L.L.C. VISITARE IL SITO [HTTP://](HTTP://WWW.MPEGLA.COM) [WWW.MPEGLA.COM](HTTP://WWW.MPEGLA.COM).

#### **Fornitori di servizi**

PER I PARTNER DI CANALE AVAYA CHE OSPITANO PRODOTTI O SERVIZI AVAYA, SI APPLICA QUANTO SEGUE. IL PRODOTTO O IL SERVIZIO OSPITATO POTREBBE UTILIZZARE COMPONENTI DI TERZI SOGGETTI AI TERMINI DI QUESTI ULTIMI, PERTANTO IL FORNITORE DEL SERVIZIO DEVE OTTENERE IN MANIERA AUTONOMA UNA LICENZA DIRETTAMENTE DAL FORNITORE TERZO. I PARTNER DI CANALE AVAYA CHE OSPITANO SERVIZI AVAYA DEVONO ESSERE AUTORIZZATI DA AVAYA PER ISCRITTO E, SE TALI PRODOTTI OSPITATI UTILIZZANO O INCORPORANO DETERMINATI SOFTWARE DI TERZI, COMPRESI A TITOLO ESEMPLIFICATIVO SOFTWARE O CODEC MICROSOFT, IL PARTNER DI CANALE AVAYA DEVE OTTENERE IN MANIERA AUTONOMA QUALSIASI CONTRATTO DI LICENZA APPLICABILE A SPESE DEL MEDESIMO PARTNER DI CANALE AVAYA, DIRETTAMENTE DAL RELATIVO FORNITORE TERZO.

IN MERITO AI CODEC, QUALORA IL PARTNER DI CANALE AVAYA OSPITI PRODOTTI CHE UTILIZZANO O INCORPORANO IL CODEC G.729, H.264 O H.265, QUESTI RICONOSCE E ACCETTA DI ESSERE RESPONSABILE DI QUALSIASI ONERE E/O DIRITTO D'AUTORE CORRELATO. IL CODEC G.729 È CONCESSO IN LICENZA DA SIPRO LAB TELECOM INC. VISITARE IL SITO [WWW.SIPRO.COM/CONTACT.HTML.](http://www.sipro.com/contact.html) IL CODEC H.264 (AVC) È CONCESSO IN LICENZA IN BASE ALLA LICENZA DEL PORTAFOGLIO BREVETTI AVC PER USO PERSONALE DEL CLIENTE O ALTRI UTILIZZI SENZA SCOPO DI LUCRO, PER LE ATTIVITÀ DI (I) CODIFICA VIDEO IN CONFORMITÀ ALLO STANDARD AVC ("VIDEO AVC") E/O (II) DECODIFICA DI VIDEO AVC, CODIFICATI DA UN CLIENTE PER ATTIVITÀ PERSONALI E/O OTTENUTI DA UN FORNITORE DI VIDEO IN POSSESSO DI LICENZA PER LA FORNITURA DI VIDEO AVC. NESSUNA LICENZA VIENE CONCESSA O È INTESA PER ALTRI UTILIZZI. SONO DISPONIBILI ULTERIORI INFORMAZIONI SUI CODEC H.264 (AVC) E H.265 (HEVC) DA PARTE DI MPEG LA, L.L.C. VISITARE IL SITO [HTTP://](HTTP://WWW.MPEGLA.COM) [WWW.MPEGLA.COM](HTTP://WWW.MPEGLA.COM).

#### **Conformità normativa**

L'utente riconosce e accetta di essere responsabile dell'osservanza delle normative e dei regolamenti applicabili, compresi, a titolo meramente esemplificativo, le leggi e i regolamenti relativi alla registrazione delle chiamate, alla riservatezza dei dati, alla proprietà intellettuale, al segreto commerciale, alla frode e ai diritti sulle esecuzioni musicali, nel Paese o nel territorio in cui viene utilizzato il prodotto Avaya.

#### **Prevenzione delle frodi tariffarie**

La Frode tariffaria è l'uso non autorizzato del sistema di telecomunicazione da parte di una parte non autorizzata (ad esempio, una persona che non è un dipendente dell'impresa, un agente, un sottoappaltatore o che non lavora per conto della vostra impresa). L'utente deve essere consapevole che il sistema potrebbe essere soggetto a rischio di frodi tariffarie che, se attuate, potrebbero far aumentare notevolmente i costi dei servizi di telecomunicazione.

#### **Intervento di Avaya sulle frodi tariffarie**

Se si ritiene di essere vittima di frode tariffaria e si necessita di assistenza o supporto tecnico, chiamare il Centro di assistenza tecnica per l'intervento contro le frodi tariffarie al numero dedicato +1-800-643-2353 per gli Stati Uniti e il Canada. Per ulteriori numeri di telefono di assistenza, visitare il sito Web dell'assistenza Avaya all'indirizzo <https://support.avaya.com>o un sito indicato successivamente da Avaya.

#### **Vulnerabilità della sicurezza**

Le informazioni sui criteri di supporto della sicurezza di Avaya sono disponibili nella sezione Security Policies and Support del sito [https://support.avaya.com/security.](https://support.avaya.com/security)

Le sospette vulnerabilità di sicurezza dei prodotti Avaya vengono gestite secondo il diagramma di flusso relativo al supporto della sicurezza dei prodotti Avaya ([https://](https://support.avaya.com/css/P8/documents/100161515) [support.avaya.com/css/P8/documents/100161515\)](https://support.avaya.com/css/P8/documents/100161515).

#### **Download della documentazione**

Per la versione più aggiornata della Documentazione, visitare il sito Web dell'assistenza Avaya all'indirizzo <https://support.avaya.com> o un sito indicato successivamente da Avaya.

#### **Come contattare l'assistenza Avaya**

Visitare il sito Web dell'assistenza di Avaya<https://support.avaya.com> per articoli e avvisi sui prodotti o sui Servizi ospitati o per segnalare un problema relativo al Servizio ospitato o al prodotto Avaya in uso. Per un elenco dei numeri di telefono di assistenza e indirizzi di contatto, accedere al sito Web dell'assistenza Avaya all'indirizzo <https://support.avaya.com>(o a un sito indicato successivamente da Avaya), scorrere fino alla parte inferiore della pagina e selezionare Contact Avaya Support.

#### **Marchi di fabbrica**

I marchi di fabbrica, i logo e i marchi di servizio ("Marchi") visualizzati in questo sito, nella Documentazione, nei Servizi ospitati e nei prodotti forniti da Avaya sono marchi registrati o non registrati di Avaya, delle relative consociate, dei licenziatari, dei fornitori o di terzi. Agli utenti non è consentito l'uso di tali marchi senza previo consenso scritto di Avaya o di tali terzi eventuali proprietari del marchio. Nulla di quanto contenuto in questo sito, nella Documentazione, nei Servizi ospitati e nei prodotti garantisce, per implicazione, preclusione o in altro modo, alcuna licenza o diritto nei confronti dei Marchi, senza l'autorizzazione esplicita per iscritto di Avaya o delle terze parti applicabili.

Avaya è un marchio registrato di Avaya Inc.

Tutti i marchi di fabbrica non-Avaya appartengono ai rispettivi titolari. Linux® è un marchio registrato di Linus Torvalds negli Stati Uniti e in altri Paesi.

# **Indice**

# $\mathbf{A}$

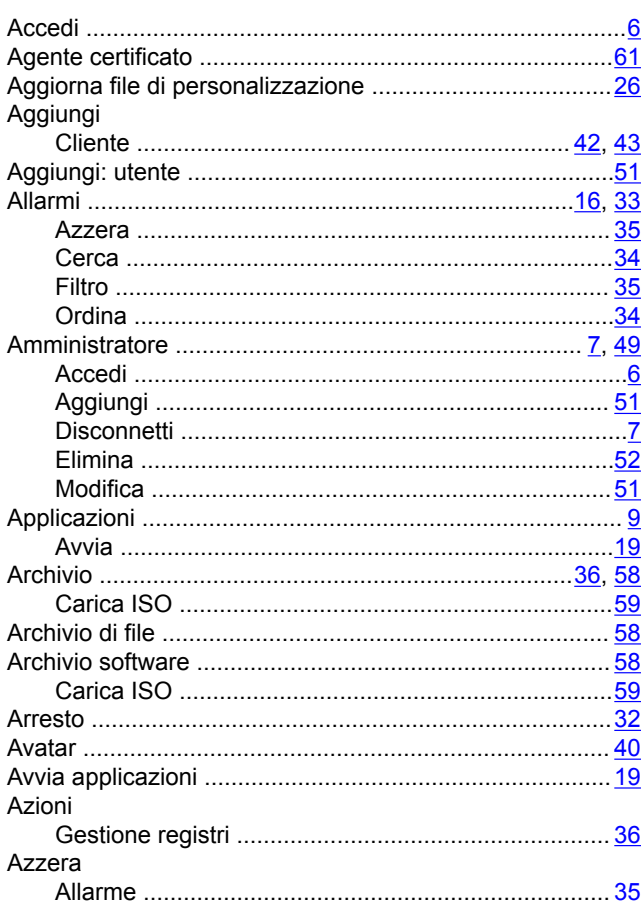

# $\overline{B}$

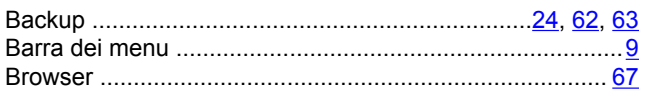

# $\mathbf C$

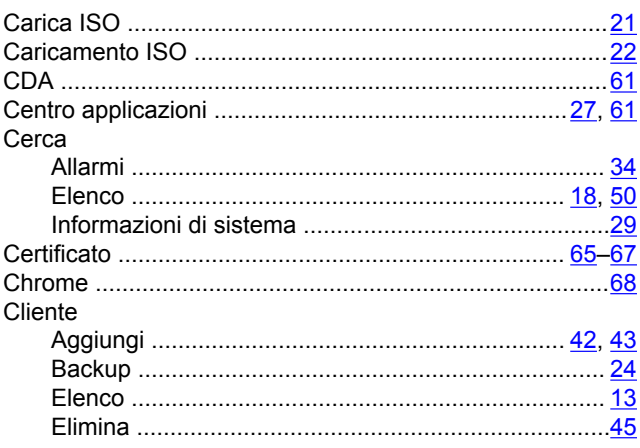

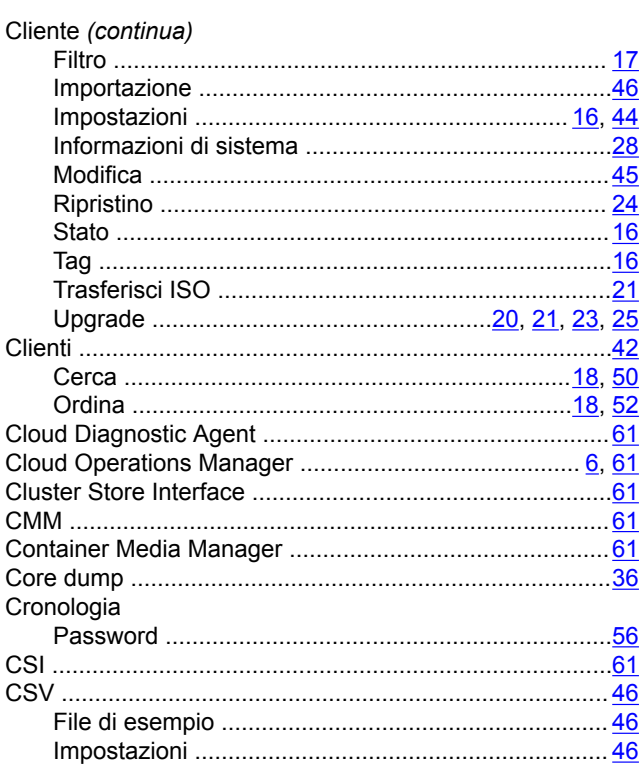

# D

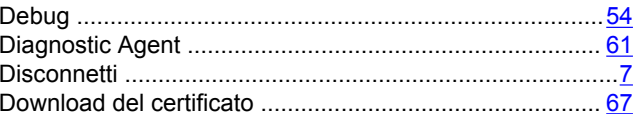

## $E$

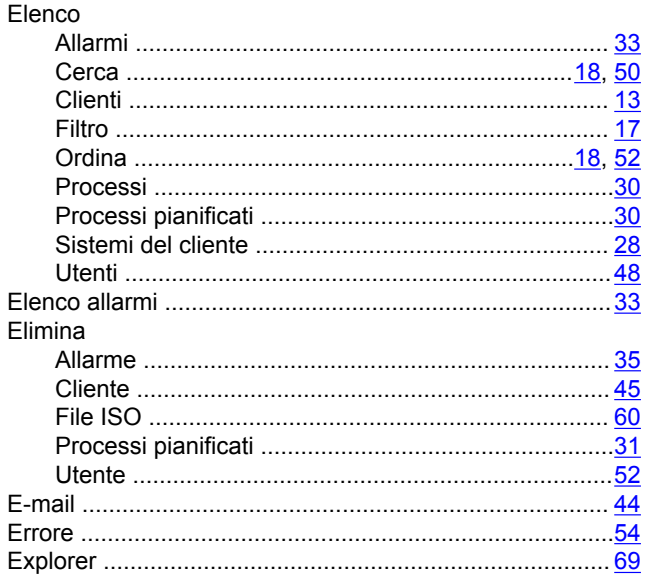

# F

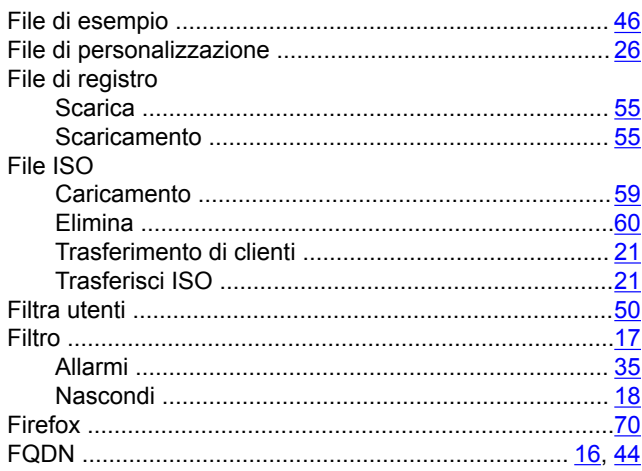

# G

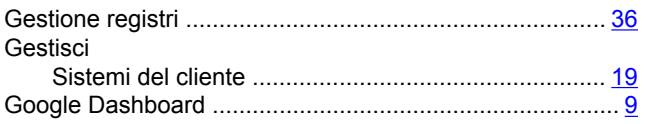

## $\overline{1}$

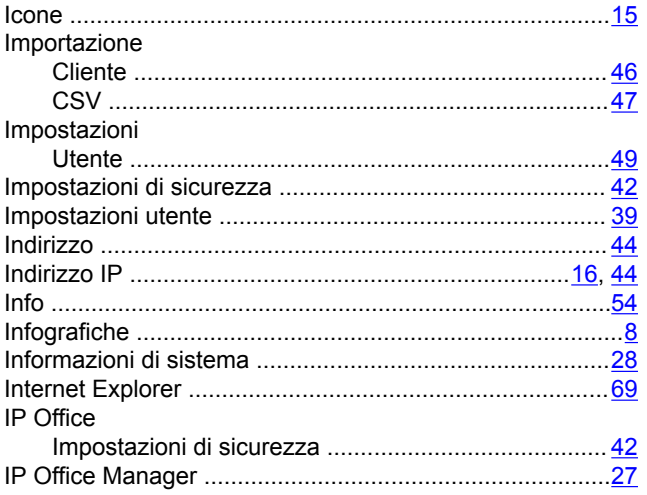

# $\mathsf{L}$

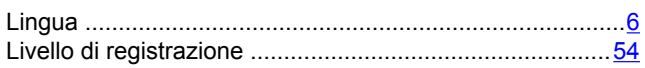

### M

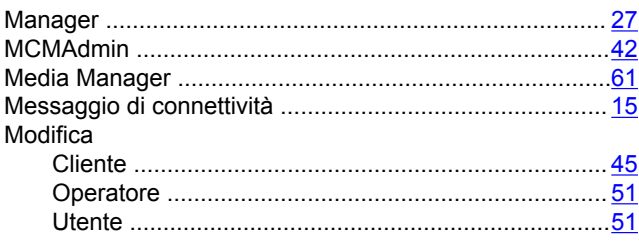

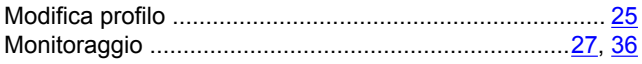

# $\mathsf N$

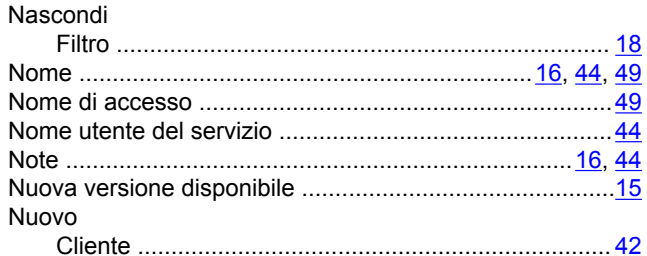

# $\mathbf{o}$

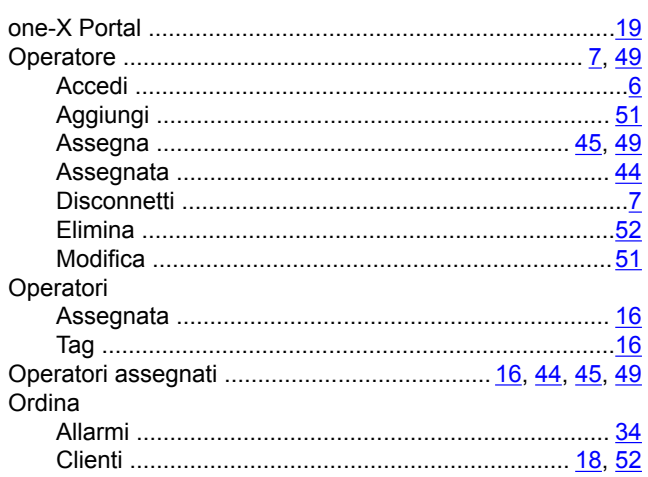

# $\overline{P}$

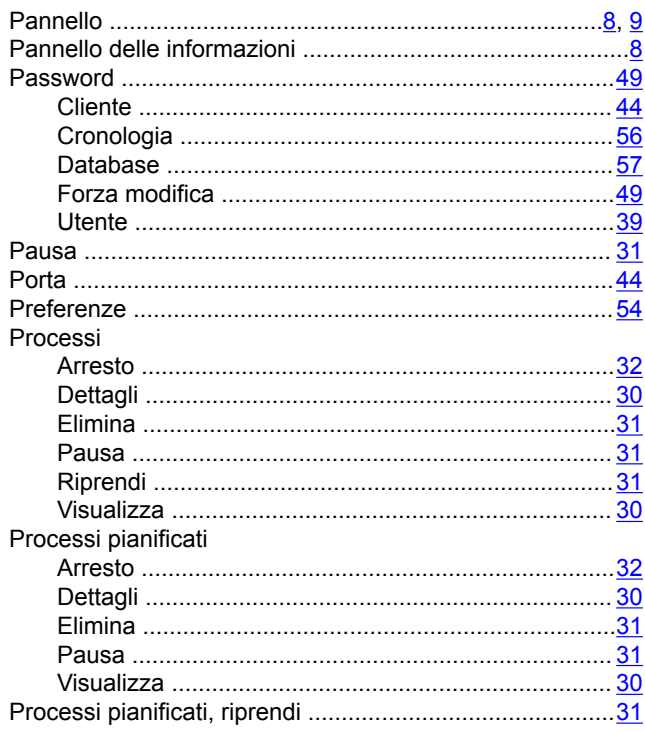

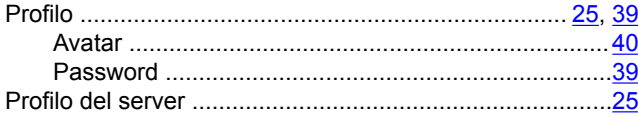

## $\mathsf{R}$

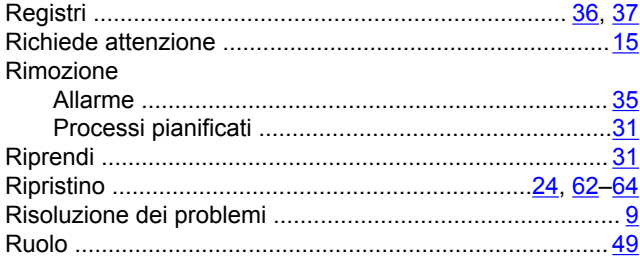

## $\mathbf S$

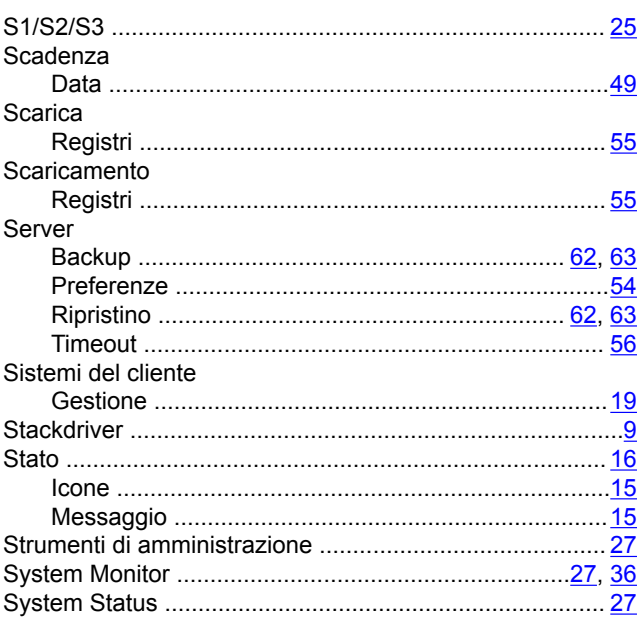

### T

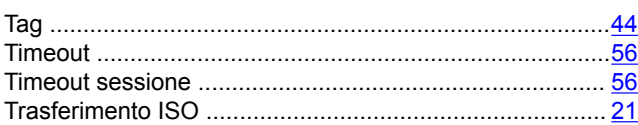

## $\overline{U}$

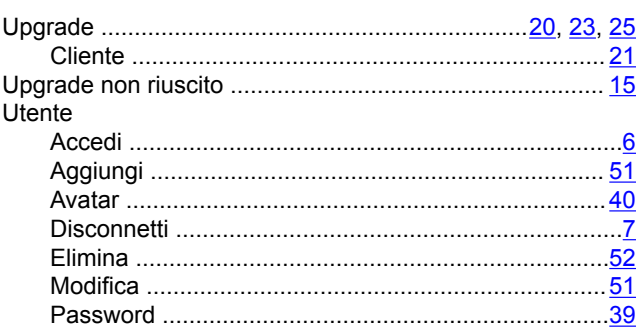

#### Utente (continua)

# $\mathsf{V}$

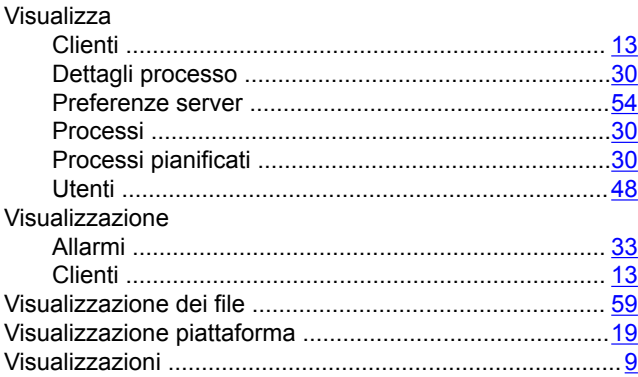

## W

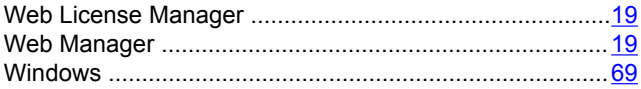